# **Учебное пособие для слушателей по курсу «Компьютер для жизни».**

Учебное пособие для слушателей по курсу «Компьютер для жизни».

Авторы-разработчики: Брусницына Г.Г, Лебединцева И.Н.

Курс разработан НОУ «Центр «ОРТ-СПб» при поддержке «Благотворительного фонда Елены и Геннадия Тимченко» в рамках образовательного проекта «Совершенствование системы обучения пожилых людей в области современных ИТ»

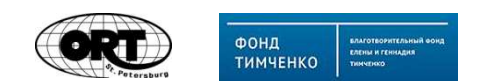

Санкт-Петербург, 2013 год

## **МОДУЛЬ 1. МЕДИЦИНСКИЙ ПАСПОРТ**

## **Пояснительная записка**

Модуль «Медицинский паспорт» является одной из частей практического курса «**Компьютер для жизни**», рассчитанного на людей пожилого возраста и пенсионеров.

**Цель модуля:** освоение информационных коммуникационных технологий с целью повышения информационной грамотности пожилых людей в области медицинского обслуживания и получения медицинских услуг при помощи современных ИКТ и создание условий для их социальной адаптации в цифровом обществе.

## **Задачи модуля:**

- сформировать навыки поиска и отбора информации разных типов;
- сформировать навыки обработки и структурирования информации в различных программных пакетах в соответствии с прикладными задачами;
- сформировать навыки использования текстового редактора для решения прикладных задач;
- сформировать навыки работы с техническими устройствами (принтер, сканер);
- познакомиться с современными интернет-сервисами;
- познакомиться со специализированными интернет-ресурсами по медицинской тематике;
- создать и наполнить личный «Медицинский паспорт», объединяющий и структурирующий всю индивидуальную информацию о состоянии здоровья и дополнительную личную медицинскую информацию.

Курс рассчитан на 18 учебных часов и на самостоятельную работу, направленную на заполнение созданных документов и развитие своего «Медицинского паспорта» с помощью изученных информационных технологий.

## **Требования к уровню освоения материала модуля**

**П**о окончании модуля слушатель в процессе решения кейсов и практической деятельности овладеет следующими навыками:

- поиск, обработка и сохранение информации различных типов с помощью компьютерных технологий;
- использование интернет-сервисов (google-карты) для решения прикладных задач;
- создание и наполнение текстовых документов определенной структуры;
- работы со специализированными (медицинской направленности) интернетресурсами;
- работа на портале госуслуги.

**Основной практический результат данного модуля -** создание структурированного медицинского паспорта, содержащего:

- журнал посещений врачей (документ Word)
- справочник лекарств (документ Word)
- архив медицинских исследований (документ Excel)

# **Тема 1: Запись на приём к врачу. Онлайн-консультации специалистов.**

## *Введение*

Мы начинаем изучать курс «Медицинский паспорт». В данном курсе мы узнаем как информационно-коммуникационные технологии смогут помочь Вам в решении личных медицинских вопросов.

На первом занятии мы узнаем как можно использовать возможности Интернет для записи к врачу и для получения онлайн-консультаций специалистов.

В освоении новых технологий нам помогут пенсионеры – семья Самойловых.

## *Знакомство с пенсионерами***:**

Самойловы Ольга Николаевна и Владимир Дмитриевич, недавно отпраздновали 30 лет совместной жизни.

Ольга Николаевна, повар с многолетним стажем. В 53 года она вынуждена была уйти на пенсию, т.к в ресторане в котором она работала, была проведена смена руководства и технологий работы. Одним из важных факторов ее увольнения явилось то, что она не умела работать с компьютером и не могла подготовить регламентирующую документацию по своему технологическому процессу в нужной форме. Поэтому в 54 года она пошла на курсы компьютерной грамотности и получила основные навыки работы с компьютером. Ольга Николаевна научилась готовить различные электронные документы и их сохранять, пользоваться электронной почтой, скайпом, искать информацию в Интернете, а так же систематизировать по папкам все документы на своем компьютере.

Владимир Дмитриевич много лет проработал инженером на стройке, а год назад, когда ему исполнился 61 год, ушел на пенсию. Он тоже владеет основными навыками работы с компьютером. Но на работе он в основном работал со справочной системой Гарант, а также читал и готовил нормативную документацию, связанную со строительными работами.

У Самойловых есть 2 детей. Сын Андрей, который несколько лет назад закончил технический вуз, начал работать в областной IT-компании и 2 года назад переехал в свою квартиру. При переезде он оставил родителям свой компьютер, который был еще очень в хорошем состоянии и достаточно мощный, чтобы справляться с задачами который появлялись у четы Самойловых.

## *Обсуждение проблемы***:**

Все чаще Ольга Николаевна и Владимир Дмитриевич стали использовать компьютер для решения своих проблем или для расширения своих возможностей. Ольга Николаевна уже много лет ходит на прием к своему участковому терапевту. И в ближайшее время ей надо посетить своего врача для ежегодного осмотра. Она слышала, что появилась возможность не стоять в очереди в регистратуре поликлиники, а записаться на прием к врачу по интернету. Она узнала, что ее подруга уже дважды записывалась к различным

специалистам по интернету и один раз получила интернет-консультацию дежурного специалиста. Ольга Николаевна решила использовать данную возможность ИКТ.

## *Вопросы для обсуждения***:**

- 1. Кто из Вас слышал о такой возможности?
- 2. Кто-нибудь уже пользовался on-line записью?
- 3. Как Вы думаете на каких интернет-ресурсах может происходить запись к врачу?
- 4. Всегда ли надо лично идти к врачу, чтобы получить консультацию специалиста?
- 5. Что делать с электронной консультацией?

*Демонстрация* **1.** Онлайн-консультации специалистов.

- Посмотрите на экран, вы видите консультацию специалиста по конкретному вопросу. Где находится данная консультация? На каком ресурсе мы находимся?
- Так как мы будем использовать Интернет, нам понадобится программа-браузер, например Google Chrome.

*Обзор*: строка адреса, вкладки

• Для получения онлайн-консультации мы воспользуемся сайтом **medgorodok.ru**. На этом сайте есть раздел **Консультации врача**. Перейдя в этот раздел, мы выберем специализацию врача, у которого хотим получить консультацию. На следующей странице нам нужно представиться, ввести свой электронный адрес и набрать вопрос, а также ввести код с картинки.

## *Практическая часть* **1.**

**1.** Запустите браузер и наберите в адресной строке **medgorodok.ru** 

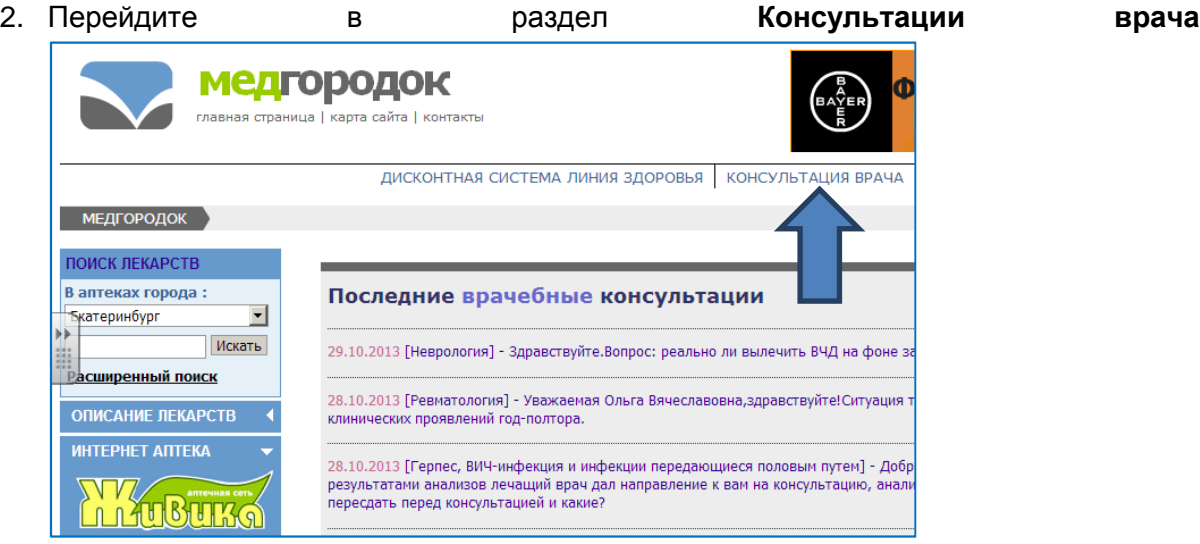

**3.** Выберите врачебную специализацию **Травмотология и ортопедия**

4. Спуститесь вниз страницы и введите своё имя, электронный адрес и вопрос в соответствующие поля формы:

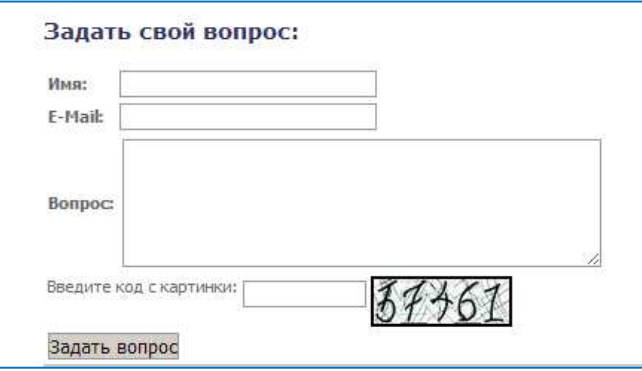

## 5. Введите код с картинки и нажмите кнопку **Задать вопрос**

Через несколько дней ответ специалиста на ваш вопрос появится на странице вопросов и ответов

6. Что Вам нужно будет сделать, чтобы прочитать этот ответ? / Зайти на сайт medgorodok.ru и в разделе **Консультации врача** найти свой вопрос в списке

*Демонстрация* **2.** Электронная запись к врачу.

- Нам понадобится программа-браузер Google Chrome. С ее помощью мы зайдём на сайт **gosuslugi.ru,** чтобы записаться на приём к врачу.
- В разделе **Электронные услуги** найдём **Министерство здравоохранения Российской федерации** и из списка выберем **Приём заявок на приём к врачу**
- Нажмём кнопку **Получить услугу** и введём свои регистрационные данные
- Сегодня мы научимся записываться на приём к врачу с помощью симулятора **doctor\_gosuslugi**

## *Практическая часть* **2.**

- 1. Откройте папку **doctor\_gosuslugi** и дважды щёлкните на файле **index**
- 2. В правом верхнем углу нажмите на **Вход**

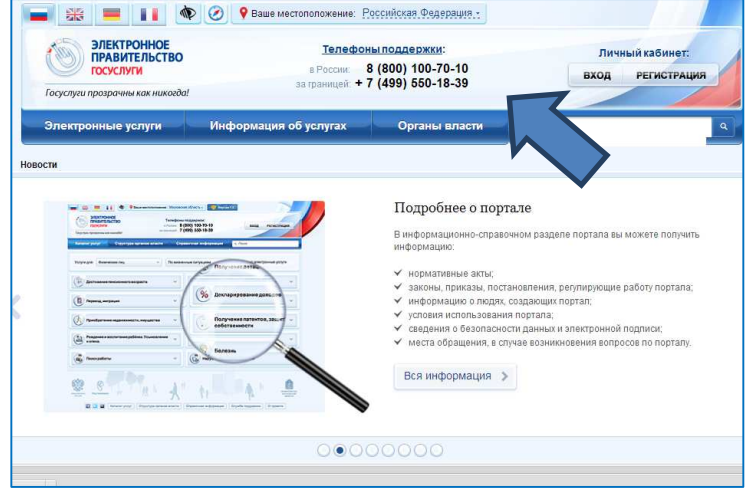

- 3. Ознакомьтесь с правилами Ознакомьтесь с получения услуги и нажмите кнопку нажмите **Получить услугу** внизу страницы
- 4. Введите номер СНИЛС (для симулятора любые 11 символов), пароль (для симулятора - любой ) и нажмите кнопку **Войти**

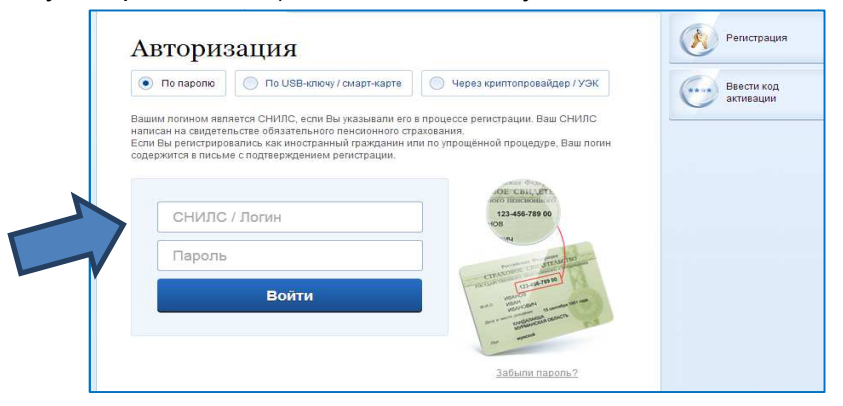

a. Отметьте **Оформить новое заявление** и нажмите кнопку нажмите **Продолжить**

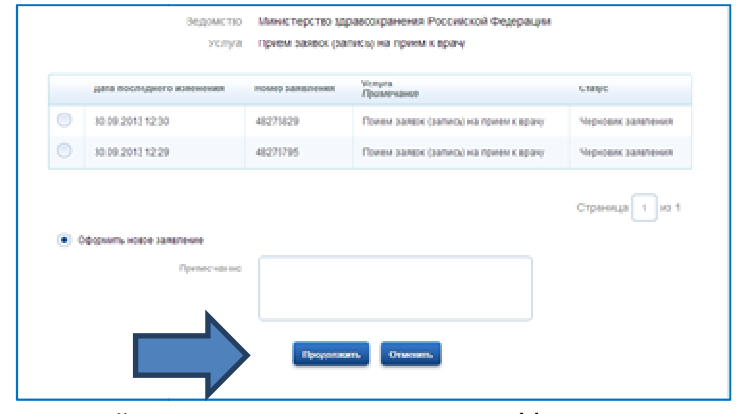

5. На следующей странице ознакомьтесь с Условиями оказания услуг и отметьте галочкой **С правилами и условиями согласен**. Нажмите кнопку **Далее**

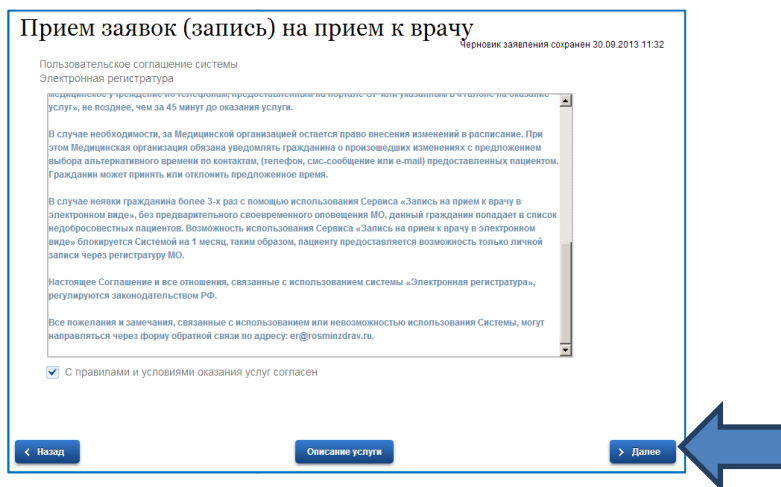

#### 6. Введите в поля свои данные:

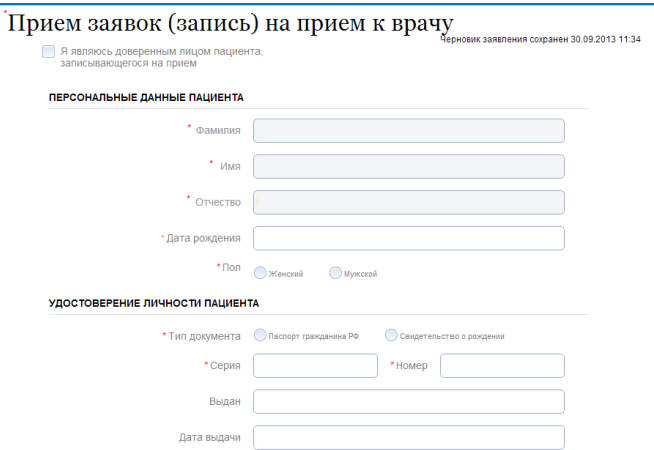

7. На следующей странице выберите из списка врачебную специализацию, вид услуги, город и медицинское учреждение. Нажмите кнопку **Далее**

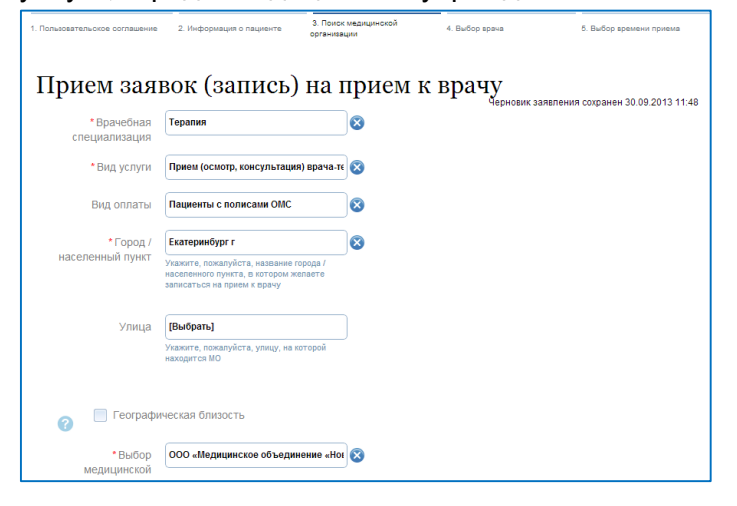

8. В поле Врач перейдите по ссылке **Выбрать**

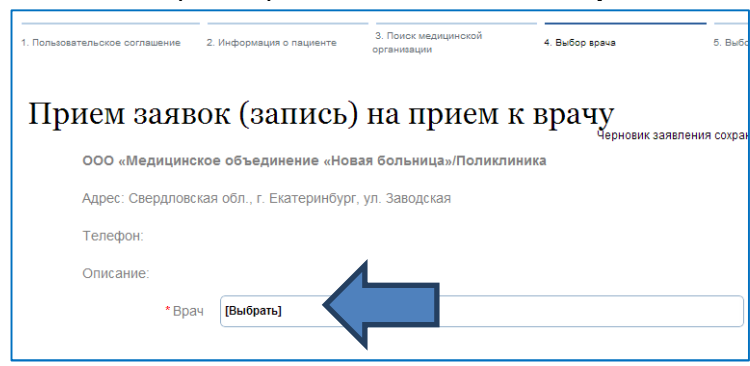

и выберите из списка фамилию врача

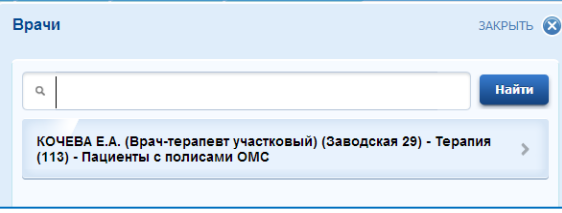

9. В поле **Дата** перейдите по ссылке **Выбрать** и выберите дату в раскрывающемся календаре подходящую вам дату приёма. В поле **Время** перейдите по ссылке **Выбрать** и выберите время приёма. Нажмите кнопку **Подать заявление**

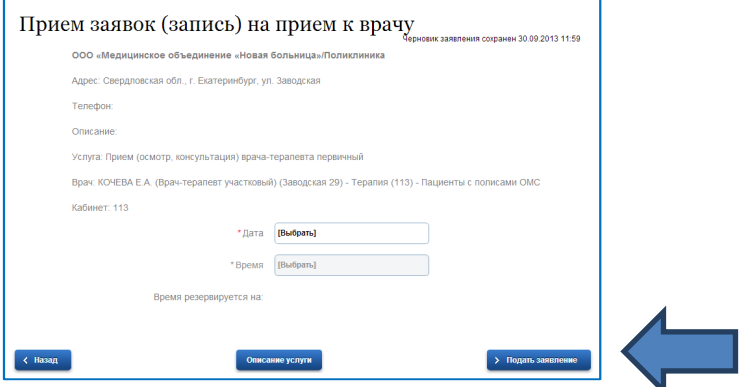

- 10. Откройте документ **Журнал посещений\_шаблон**, занесите в первую строку таблицы дату, время, фамилию специалиста, к которому Вы записались на приём
- 11. Скопируйте документ **Журнал посещений** к себе на флэшку

## *Домашнее задание***:**

- реально записаться на приём к врачу и занести информацию в таблицу **Журнал посещений**
- найти опубликованный ответ на свой вопрос на сайте **medgorodok.ru**

## *Обсуждение***:**

## *Ответьте на вопросы***:**

- *Как могут информационные технологии помочь в систематизации личной медицинской информации*?
- *Какие интернет*-*ресурсы и сервисы мы можем использовать для экономии времени и получения оперативной обратной связи*?
- *Какую медицинскую информацию можно обрабатывать и хранить в своем* «*Медицинском паспорте*»?
- *Полезно ли иметь медицинский паспорт и нужно ли его пополнять*?
- *Что наиболее полезное Вы узнали в этой теме*?
- *Смогут ли ИКТ повысить качество Вашей жизни*?

## *Стимулирование к применению полученных знаний***:**

Представьте, что кто-то из ваших близких заболел (без экстренных случаев) и ему нужна консультация специалиста.

- 1. Как получить on-line консультацию специалиста?
- 2. Как записаться на прием к врачу?
- 3. Где найти информацию о лекарствах, которые есть в личной аптечке Вашего близкого?
- 4. Как заказать on-line нужное лекарство?

# **Тема 2: Журнал посещений врача. Поиск медицинской услуги**

## *Введение*

Мы продолжаем знакомиться с использованием ИКТ для решения практических задач в рамках курса «Медицинский паспорт». В ходе этого занятия мы создадим с вами Журнал посещений врача, который в дальнейшем вы сможете сами вести и фиксировать все ваши визиты к врачам, их рекомендации и назначения. В изучении новых возможностей ИКТ нам поможет Ольга Николаевна Самойлова.

## *Обсуждение проблемы*

Ольга Николаевна, записалась на прием к врачу по интернету и в заявленное время смогла получить консультацию у своего терапевта. Терапевт выписал Ольге Николаевне одно новое лекарство и назначил ей пройти магнитно-резонансную томографию для уточнения диагноза. Ольга Николаевна решила, сохранить в электронном виде все рекомендации и назначения, которые ей были прописаны. Но она затруднялась в каком виде ей это лучше сделать и в каком формате сохранить важную информацию. Помимо этого в ее поликлинике нельзя было пройти магнитно-резонансную томографию и Ольга Николаевна решила найти ближайшее медицинское учреждение, в котором можно было пройти необходимое обследование.

## *Вопросы для обсуждения***:**

- 1. Как вы храните назначения врачей?
- 2. Кто из Вас задумывался о систематизации медицинской информации?
- 3. В коком ПО можно хранить важную медицинскую информацию?
- 4. Как вы ищите медицинские учреждения для прохождения обследования?
- 5. Всегда ли вы знаете как добраться до нового медицинского учреждения?

## *Демонстрация* **1.** Создание **Журнала посещений** в WORD.

- Демонстрация файла Журнал посещений (заполненного)
- В первых строках **Номер полиса и СНИЛС.** Сюда Вы занесёте свои номера.
- Основная информация представлена в виде таблицы. Рассмотрим, какие основные элементы информации представлены в таблице: дата посещения, специализация и фамилия врача. Сюда вы будете заносить свою информацию.
- Для успешной работы с таблицей нам нужно будет по необходимости
	- o менять цвет, размер шрифта (Вкладка **Главная**, раздел **Шрифт)**
	- o вставлять и удалять столбцы и строки (Вкладка **Работа с таблицами/Макет**, раздел **Строки и столбцы)**
	- o копировать информацию (фрагмент текста, рисунок) из других источников в документ (команды **Копировать** и **Вставить**). Откроем сайт medgorodok.ru, выделим фрагмент, скопируем его и вставим в столбец своей таблицы **Журнал посещений**

*Практическая часть* **1.** 

- **1.** Откройте документ ЖУРНАЛ ПОСЕЩЕНИЙ с Вашей флэшки
- **2.** Вы уже записались на приём к врачу и в первой строке находится информация о дате Вашего посещения. Заполните 4-ый столбец таблицы данными, которые Вы получили на приёме у врача: какие лекарства Вам назначены, какие рекомендованы медицинские услуги, какие нужно провести исследования дополнительно и т.п.)
- 3. Вставка столбца. Установите курсор в столбец **специалист,** перейдите на вкладку **Работа с таблицами/Макет** и в разделе **Строки и столбцы** выберите команду **Вставить слева.**
- 4. Внесите заголовок во вновь созданный столбец: **медицинское учреждение.** Заполните эту ячейку в первой строке вашей таблицы
- 5. Перед столбцом **Назначение** вставьте столбец **Диагноз**
- **6.** Во вторую строку нужно занести ответ на вопрос, который Вы получили на сайте **medgorodok.ru**. Откройте этот сайт и найдите ответ на свой вопрос.
- **7.** Скопируйте фрагмент текста с ответом и вставьте его во вторую строчку 4-го столбца своей таблицы **Журнал посещений**
- 8. Заполните первые столбцы этой строки (дату, специалист, фамилия специалиста)
- 9. Оформление таблицы. Перейдите на вкладку **Работа с таблицами/Конструктор**, раздел **Стили таблиц.** Выберите понравившийся вам стиль.
- 10. Чтобы отличать информацию, полученную в Интернет от назначения, полученного очно, можно выделять её определённым цветом. Выделите текст второй строки синим цветом.
- 11. Сверните ваш документ.

## *Демонстрация* **2.**

Для получения информации о медицинских услугах снова воспользуемся сайтом **medgorodok.ru**. На этом сайте есть раздел **Медицинские услуги**. В нём мы можем найти информацию о том, в каком медицинском учреждении оказывается та или иная услуга. Наберём в строке поиска УЗИ глаз. В списке медучреждений выберем подходящие. Перенесём информацию в наш **Журнал посещений.** Для этого выполним над фрагментом текста с названием учреждения операции **Копировать** и в нашем документе **Вставить**

## *Практическая часть* **2.**

- **1.** Запустите браузер и наберите в адресной строке **medgorodok.ru**
- **2.** В нижней части страницы на левой панели в разделе **Медицинские услуги** наберите *магнитно*-*резонансная томография*

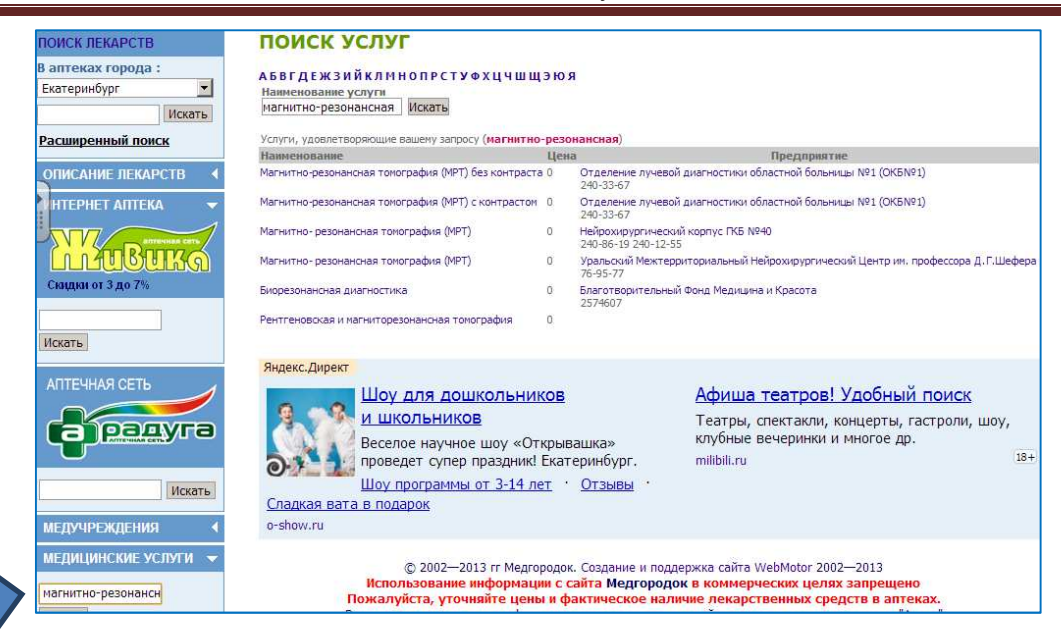

- **3.** Скопируйте название медицинского учреждения. Для этого выделите соответствующий фрагмент текста (например, *Нейрохирургический корпус ГКБ №*40) и в контекстном меню выберите команду **Копировать.**
- 4. Разверните свой ЖУРНАЛ ПОСЕЩЕНИЙ и вставьте в первую строку второй таблицы название медучреждения. Для в контекстном меню выберите команду **Вставить**
- 5. Вернитесь на сайт **medgorodok.ru**. Скопируйте телефон этого медицинского учреждения в свою таблицу.
- 6. Вернитесь на сайт **medgorodok.ru** и перейдите по ссылке с указанием названия выбранного медицинского учреждения. Скопируйте его адрес в свою таблицу.

## *Демонстрация* **3.**

Для получения информации о том, как добраться до нужного медицинского учреждения, воспользуемся **yandex-картами**. На сайте yandex.ru выберем раздел **Карты**. Перейдём в раздел **Маршруты** и **Транспортом**. В окне **А** введём адрес нашего дома, а в окне **Б** нажмём **Проложить.** 

С помощью приложения **Ножницы** скопируем получившийся фрагмент карты в наш ЖУРНАЛ ПОСЕЩЕНИЙ.

## *Практическая часть* **3.**

1. Перейдите на сайт **yandex.ru** и выберите раздел **Карты**

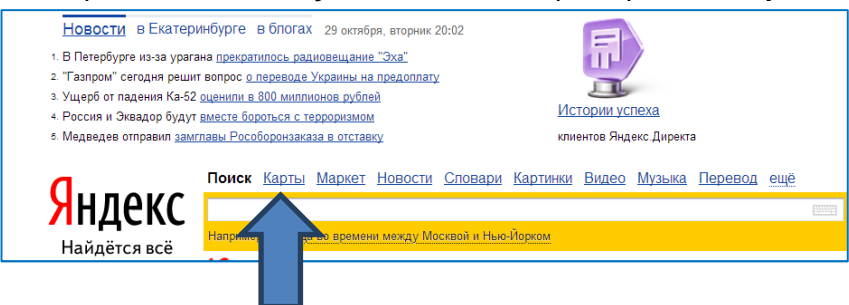

**2.** Выберите **Маршруты** и **Транспортом**. В окне **А** введите свой домашний адрес, а в окне **Б –** вставьте адрес медицинского учреждения**.** Нажмите **Проложить.** 

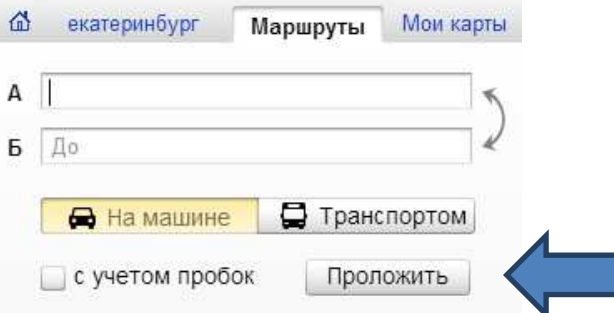

3. Для копирования маршрута воспользуйтесь приложением **Ножницы.** Найдите его среди программ раздела **Стандартные** и запустите. Выберите команду **Создать** и обведите контуром маршрут. Скопируйте с помощью кнопки **Копировать**

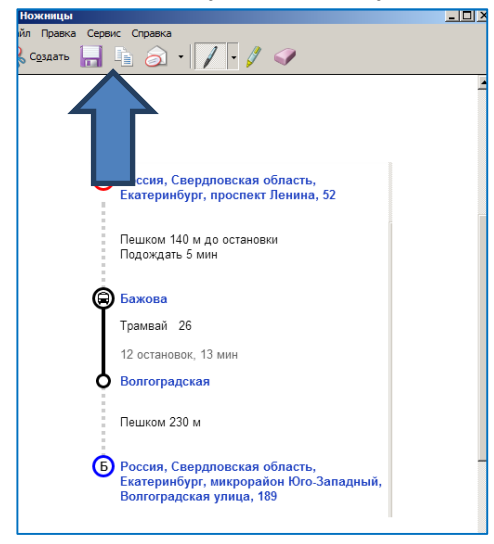

- 4. Разверните свой **ЖУРНАЛ ПОСЕЩЕНИЙ** и вставьте в третий столбец второй таблицы маршрут. Для в контекстном меню выберите команду **Вставить**
- 5. Используя приложение **Ножницы**, перенесите в четвёртый столбец и фрагмент карты.

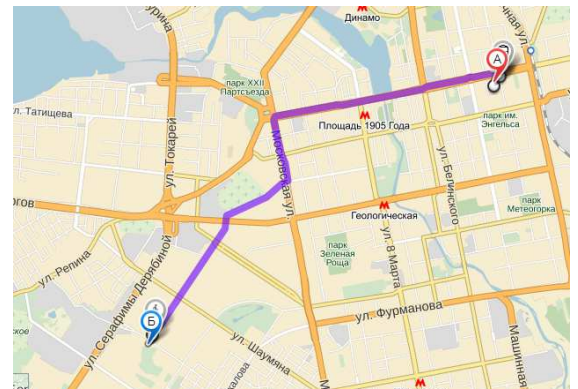

6. Сохраните свой **ЖУРНАЛ ПОСЕЩЕНИЙ** на флэшке для дальнейшего его наполнения**.**

## *Обсуждение***:**

## *Ответьте на вопросы***:**

- Как могут информационные технологии помочь в систематизации личной медицинской информации
- Какую медицинскую информацию можно обрабатывать и хранить в своем «Медицинском паспорте»?
- Как искать необходимую информацию в интеренте?
- Полезно ли иметь медицинский паспорт и нужно ли его пополнять?
- Что наиболее полезное Вы узнали в этой теме?
- Смогут ли ИКТ повысить качество Вашей жизни?

## *Стимулирование к применению полученных знаний***:**

Представьте, что сегодня ваша знакомая была на приеме у врача и получила рекомендации по оздоровлению. Давайте обсудим следующие вопросы:

- 1. Как и где сохранить информацию, полученную от специалистов?
- 2. Какую программу можно для этого использовать?
- 3. В какой форме удобно представить информацию (в таблице)?
- 4. Какие вы предложите названия столбцов?
- 5. Нужно ли пополнять информацию в медицинском паспорте?
- 6. Как построить маршрут от дома вашей знакомой до нового медицинского учреждения?

# **Тема 3: Поиск лекарств. Справочник лекарств. Интернет-аптека**

## *Введение*

В ходе этого занятия мы с вами научимся искать аптеки, в которых можно купить нужное лекарство, и заведём собственный Справочник лекарств, в который вы сможете заносить информацию о лекарственных препаратах. Давайте обсудим новую ситуацию, которая случилась у Ольги Николаевны.

## *Обсуждение проблемы*

На повторном приеме у своего терапевта Ольга Николаевна получила рецепт на новое лекарство, которое до этого никогда не встречала. Она зашла в две ближайшие аптеки, но там его не оказалось. Придя домой расстроенной, она поделилась своей проблемой с мужем. Владимир Дмитриевич ей подсказал, что можно найти ближайшую аптеку с необходимым лекарством в интернете, а заодно там же и посмотреть его показания и побочные действия. Послушав мужа, Ольга Николаевна, не только нашла нужное лекарство, но и решила создать свой собственный справочник лекарств.

## *Вопросы для обсуждения***:**

- 1. Много ли у Вас дома лекарств и как вы храните информацию о них?
- 2. Кто из Вас задумывался о систематизации информации о лекарственных средствах?
- 3. В коком виде лучше всего хранить информацию о лекарствах?
- 4. Искали ли вы информацию о лекарствах в интеренете? Какими сайтами вы пользовались?
- 5. Как вы думаете, что такое интернет-аптека?

## *Демонстрация* **1**. Создание **Справочника лекарств** в WORD.

- Демонстрация файла **Справочник лекарств**
- Основная информация представлена в виде таблицы. Рассмотрим, какие основные элементы информации представлены в таблице: название лекарства, синонимы, описание и цена
- Для успешной работы с таблицей нам снова нужно будет
	- o вставлять и удалять столбцы и строки (Вкладка **Работа с таблицами/Макет**, раздел **Строки и столбцы)**
	- o копировать информацию (фрагмент текста, рисунок) из других источников в документ (команды **Копировать** и **Вставить**)

## *Практическая часть* **1.**

- **1.** Откройте документ СПРАВОЧНИК ЛЕКАРСТВ\_шаблон
- 2. Нам назначили препарат Энап. Занесите название препарата в первую строку в первый столбец.
- 3. Вставка столбца *Как принимать*. Установите курсор в столбец **цена,** перейдите на вкладку **Работа с таблицами/Макет** и в разделе **Строки и столбцы** выберите команду **Вставить слева.**
- 4. Внесите заголовок во вновь созданный столбец: **как принимать.** Заполните эту ячейку в первой строке вашей таблицы.
	- o Если столбец **цена** вам не нужен, удалите его (Вкладка **Работа с таблицами/Макет**, раздел **Строки и столбцы)**
- 5. Теперь нужно найти информацию о препарате. Сверните ваш документ.

## *Демонстрация* **2.**

Для получения информации о препарате снова воспользуемся сайтом **medgorodok.ru**. На этом сайте есть раздел **Описание лекарств**. В нём мы можем найти информацию о нужном препарате. Наберём в строке поиска название лекарства. Полученную информацию перенесём в наш **Справочник лекарств.** Для этого выполним над фрагментом текста операции **Копировать** и в нашем документе **Вставить**

## *Практическая часть* **2.**

- **1.** Запустите браузер и наберите в адресной строке **medgorodok.ru**
- **2.** На левой панели в разделе **Описание лекарств** наберите *энап*

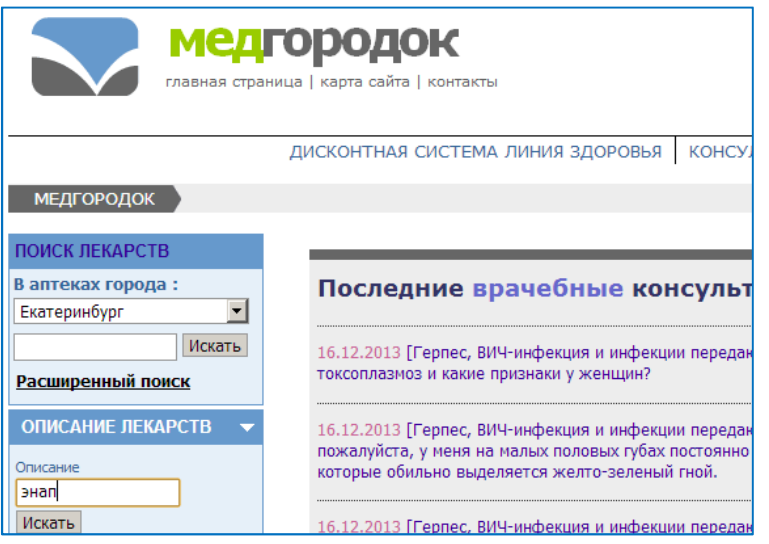

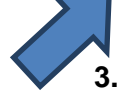

- **3.** Скопируйте информацию о синонимах. Для этого выделите соответствующий фрагмент текста и в контекстном меню выберите команду **Копировать.**
- 4. Разверните свой СПРАВОЧНИК ЛЕКАРСТВ и вставьте в первую строку таблицы «синонимы». Для в контекстном меню выберите команду **Вставить**
- 5. Вернитесь на сайт **medgorodok.ru**. Скопируйте описание препарата и вставьте его в соответствующую ячейку таблицы СПРАВОЧНИК ЛЕКАРСТВ.

## *Демонстрация* **3.**

Для получения информации, в какой аптеке есть нужное нам лекарство, опять воспользуемся сайтом **medgorodok.ru**. На этом сайте есть раздел **Поиск лекарств**. В нём мы можем найти информацию об аптеках, в которых есть этот препарат и о цене. Наберём в строке поиска название лекарства. Полученную информацию перенесём в наш **Справочник лекарств.** 

*Практическая часть* **2.** 

- **1.** Вернитесь на сайт **medgorodok.ru**
- **2.** На левой панели в разделе **Поиск лекарств** наберите *энап*

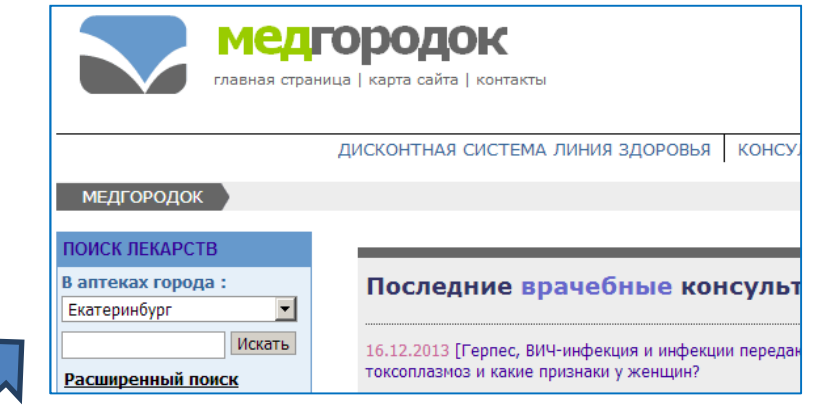

**3.** Выберите район и отсортируйте по возрастанию цены**.** 

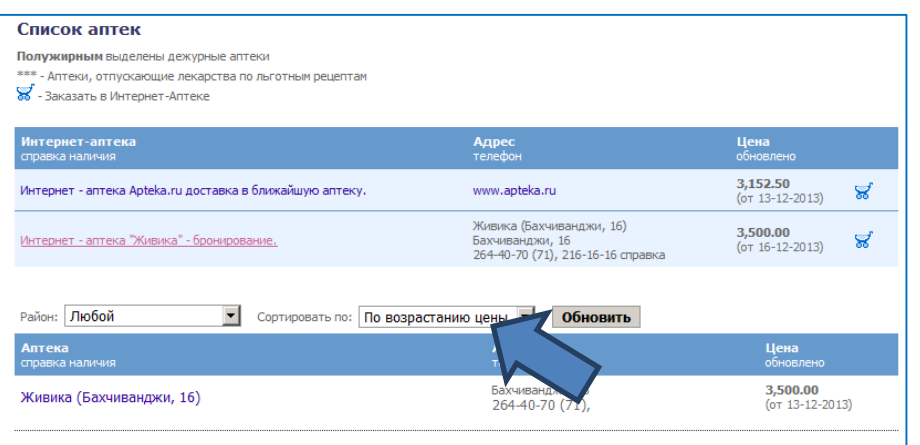

4. Скопируйте адрес аптеки, телефон и вставьте информацию в свой СПРАВОЧНИК ЛЕКАРСТВ (вторая таблица) таблицы

## *Демонстрация* **4.**

Для получения информации о том, как добраться до нужной аптеки, можно воспользоваться **yandex-картами**. На сайте yandex.ru выберем раздел **Карты**. Перейдём в раздел **Маршруты** и **Транспортом**. В окне **А** введём адрес нашего дома, а в окне **Б** – адрес аптеки. Нажмём **Проложить.** 

С помощью приложения **Ножницы** скопируем получившийся фрагмент карты в наш СПРАВОЧНИК ЛЕКАРСТВ.

## *Практическая часть* **4.**

7. Перейдите на сайт **yandex.ru** и выберите раздел **Карты**

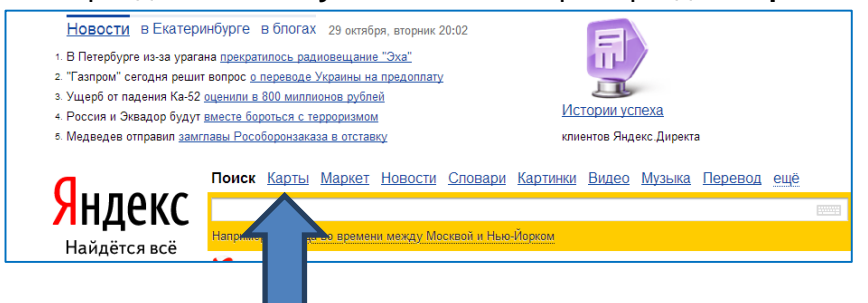

**8.** Выберите **Маршруты** и **Транспортом**. В окне **А** введите свой домашний адрес, а в окне **Б –** вставьте адрес аптеки**.** Нажмите **Проложить.** 

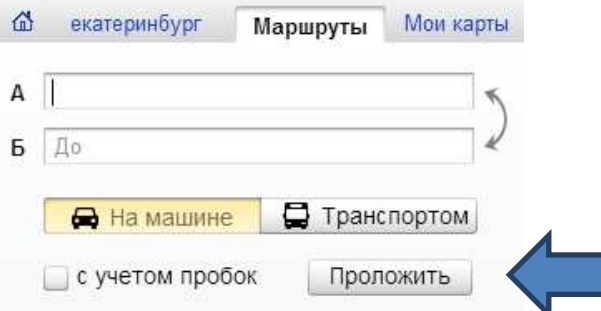

9. Для копирования маршрута воспользуйтесь приложением **Ножницы.** Найдите его среди программ раздела **Стандартные** и запустите. Выберите команду **Создать** и обведите контуром маршрут. Скопируйте с помощью кнопки **Копировать**

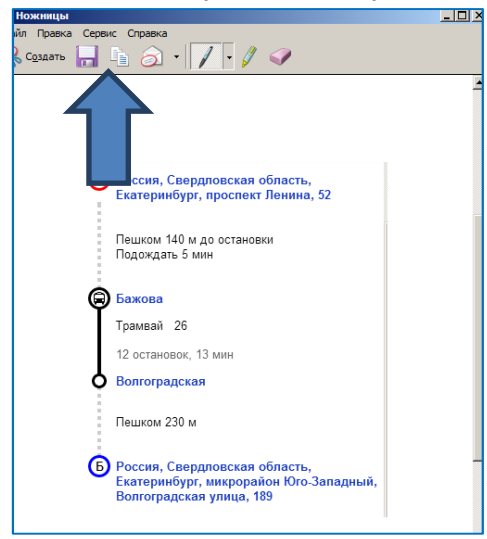

10. Разверните свой **СПРАВОЧНИК ЛЕКАРСТВ** и вставьте во второй столбец второй таблицы маршрут. Для в контекстном меню выберите команду **Вставить**

11. Используя приложение **Ножницы**, перенесите в четвёртый столбец и фрагмент

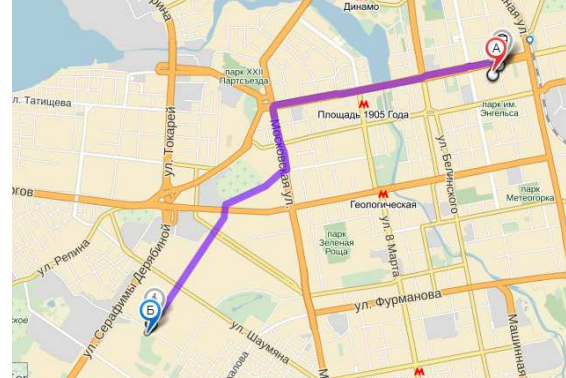

карты.

12. Сохраните свой **СПРАВОЧНИК ЛЕКАРСТВ** для дальнейшего наполнения**.**

## *Обсуждение***:**

## *Ответьте на вопросы***:**

- Полезно ли хранить информацию о лекарственных препаратах в электронном виде?
- Какую информацию лучше всего сохранять?
- Какие ресурсы помогают искать необходимую медицинскую информацию в интернете?
- Что такое интернет-аптека?
- Каким способом сохранить маршрут на своем компьютере?
- Что наиболее полезное Вы узнали в этой теме?
- Смогут ли ИКТ повысить качество Вашей жизни?

## *Стимулирование к применению полученных знаний***:**

Представьте, что Вам выписали новое лекарство, которого нет в ближайших аптеках вашего района.

- 1. С помощью каких ресурсов мы найдем данное лекарство в аптеках нашего города?
- 2. Как мы сможем выбрать самое выгодное предложение для приобретения данного лекарства?
- 7. В каком виде и формате мы сможем сохранить информацию о новом лекарстве?
- 8. Как сохранить маршрут от вашего дома до нужной аптеки в вашем медицинском паспорте?

# **Тема 4: Архив медицинских исследований в программе Excel. Сканирование документов**

## *Введение*

Мы продолжаем изучение курса «Медицинский паспорт». В ходе этого занятия мы с вами научимся упорядочивать и сохранять информацию о результатах медицинских исследований. Для этого мы заведём собственный Журнал медицинских исследований, в который вы сможете заносить информацию.

## *Обсуждение проблемы*

Ольга Николаевна после прохождения магнитно-резонансной томографии сдала еще ряд анализов и получила на руки свои новые результаты исследований. Подобные анализы она сдавала в прошлом году в различных медицинских учреждениях и не все из них сохранила. Участковый терапевт сказала, что по ряду показателей у нее не очень хорошая динамика, но она не может объяснить этот процесс, так как не хватает всех данных.

## *Вопросы для обсуждения***:**

- 1. Всегда ли вы храните результаты своих анализов и исследований?
- 2. В каком виде вы храните эти результаты?
- 3. Можете ли вы самостоятельно увидеть динамику результатов?
- 4. В одном ли учреждении хранится информация о вашем состоянии здоровья?

## *Демонстрация* **1**. Создание **Архива медицинских исследований** в EXCEL.

- Демонстрация файла **Архив медицинских исследований**.
- Информация представлена в виде таблиц на отдельных листах. Рассмотрим, по какому принципу информация разбита на листы: вид исследования.
	- Для успешной работы с таблицей нам снова нужно будет
		- o создавать и переименовывать листы (ярлыки листов),
		- o менять ширину столбцов и высоту строк,
		- o вставлять и удалять столбцы и строки (Вкладка **Главная**, раздел **Ячейки)**
		- o копировать информацию (фрагмент текста, рисунок) из других источников в документ (команды **Копировать** и **Вставить**)

## *Практическая часть* **1.**

- 1. Откройте документ АРХИВ МЕДИЦИНСКИХ ИССЛЕДОВАНИЙ \_шаблон, лист Общий анализ крови
- 2. Занесите дату исследования в ячейку С1. Отформатировать содержимое ячейки как Дату можно в верхнем поле раздела **Число**
- 3. Заполните столбец С показателями своего анализа
- 4. Увеличьте ширину этого столбца
- 5. Добавьте ещё один показатель в строку 5. Занесите в первый столбец *СОЭ*, а во второй -32.
- 6. Добавить строчку *Медицинское учреждение* после строки с датой. Для этого воспользуйтесь соответствующей кнопкой раздела **Ячейки**
- 7. Вставьте столбец *Нормативные показатели*. Для этого воспользуйтесь соответствующей кнопкой раздела **Ячейки.** Информацию о нормативных показателях вы сможете найти в интернете, например, на сайте http://medanalises.net/
- 8. Для того, чтобы сделать страницу *Биохимический анализ крови*, нужно скопировать уже подготовленный нами лист. Щёлкните на названии листа и вызовите контекстное меню. В нём выберите команду **Переместить или скопировать…,** на следующем шаге отметьте **Создать копию** и укажите в списке листов, перед каким должен появиться новый лист.
- 9. Переименуйте лист, назвав его *Биохимический анализ крови*
- 10. Заносите названия показателей этого анализа:
	- Сахар
	- Общий белок
	- Уровень холестерина
- 11. Заносите показатели
- 12. Перейдите на страницу *УЗИ брюшной полости*
- 13. Создайте лист *УЗИ сердца*, скопировав страницу *УЗИ брюшной полости* и переименовав её

## *Демонстрация* **2.**

Мы можем вставлять в наш архив и информацию об исследованиях, полученных по почте или отсканированную**.** Для вставки имеющегося рисунка мы можем на вкладке **Вставка** воспользоваться командой **Рисунок** и указать, где находится файл с результатами анализа. Для сканирования нам нужен сканер, подключенный к компьютеру и программа Paint.

## *Практическая часть* **2**

- 1. Откройте PDF-файл с результатами анализа
- 2. С помощью стандартного приложения **Ножницы** (или создав скриншот), скопируйте изображение в буфер
- 3. Вставьте содержимое буфера на лист *Общий анализ крови* в столбец со следующей датой
- 4. Отсканируйте фото с УЗИ, воспользовавшись программой Paint. Cохраните его на сетевом диске.
- 5. Вставьте изображение на лист *УЗИ брюшной полости* в столбец со следующей датой. Для этого на вкладке **Вставка** выберите **Рисунок** и укажите, где находится файл с отсканированным изображением

## *Обсуждение***:**

## *Ответьте на вопросы***:**

- Как можно сохранить результаты анализов?
- Как вы думаете, полезно ли для вас будет хранение такой информации?
- Какую программу можно для этого использовать?
- Что наиболее полезное Вы узнали в этой теме?
- Помогают ли ИКТ в решении жизненных задач?

## *Стимулирование к применению полученных знаний***:**

Представьте, что вы получили новые результаты анализов и хотите посмотреть в динамике свои результаты.

- 1. Куда и как мы будем заносить новые результаты исследований, полученные на руки?
- 2. Как внести результаты анализов, полученные по почте?
- 3. Какой инструмент можно для этого использовать?
- 4. Как отсканировать результаты своих анализов?

# **Тема 5: Поиск медиаресурсов по медицинской тематике**

## *Введение*

Мы заканчиваем курс «Медицинский паспорт». В ходе сегодняшнего занятия мы с вами научимся искать и сохранять тексты, передачи, видеоролики по медицинской тематике и сохранять эту информацию у себя на компьютере.

## *Обсуждение проблемы*

Ольга Николаевна встретила свою подругу и они начали обсуждать последние новости и в разговоре затронули тему здоровья. Ольга Николаевна рассказала о результатах своего лечения и новых назначениях лекарственных препаратов. Как выяснилось, подруга Ольги Николаевны недавно слышала об альтернативных способах оздоровления по этому диагнозу и посоветовала найти в интернете лекции известного специалиста. Ольга Николаевна знала, что в интернете есть масса полезной информации, но никогда не искала медиаресурсы по медицинской тематике.

## *Вопросы для обсуждения***:**

- 1. Что называется медиаресурсами? В каком формате они хранятся?
- 2. Как найти необходимые медиаресурсы по медицинской тематике?
- 3. Кто из Вас уже пользуется такими ресурсами?
- 4. Встречали ли вы телепередачи медицинской тематики, которые хотелось бы сохранить для повторного просмотра?

*Демонстрация* **1.** Поиск и сохранение текстовой информации

- Демонстрация страницы журнала Здоровье http://zdorovie.com/
- Для сохранения информации нам нужно будет уметь
	- o создавать текстовый документ,
	- o копировать информацию (фрагмент текста, рисунок) с интернет-сайта в свой документ (команды **Копировать** и **Вставить**)

## *Практическая часть* **1**

- 1. Создайте папку *Рекомендации*
- 2. Откройте в браузере страницу журнала Здоровье http://zdorovie.com/
- 3. В строке **Поиск по сайту** наберите *Гипертония*
- 4. Перейдите по ссылке на заинтересовавшую вас статью
- 5. Выделите фрагмент текста и скопируйте его
- 6. Создайте документ WORD
- 7. Вставьте в него скопированный фрагмент и сохраните с именем Гипертония в папке *Рекомендации*
- 8. Откройте в браузере каталог ссылок по медицинской тематике http://www.medlinks.ru/topics.php
- 9. В разделе *Разделы библиотеки по типу публикаций* выберите *Полезные советы*, а в них статью по интересующей вас теме
- 10. Скопируйте текст статьи во вновь созданный документ и сохраните его.

## *Демонстрация* **2.** Телепередачи

Демонстрация страницы передачи *Жить здорово* Первого канала http://www.1tv.ru

## *Практическая часть* **2**

- 1. Откройте в браузере страницу Первого канала http://www.1tv.ru
- 2. В разделе *Телепроекты Передачи Познавательные* можно найдите передачу *Жить здорово*
- 3. Перейдите по ссылке на конкретный выпуск этой передачи, нажмите **Читать**
- 4. Скопируйте текст статьи во вновь созданный документ и сохраните его

## *Демонстрация* **3.** Видеоролики

Демонстрация ролика Дыхательная гимнастика Стрельниковой на http://www.youtube.com/

## *Практическая часть* **3**

- 1. Откройте в браузере страницу youtube.com
- 2. В строке поиска наберите *Дыхательная гимнастика*
- 3. Перейдите по ссылке на конкретный ролик
- 4. Для скачивания ролика измените адрес в адресной строке, добавив в начало ss: **ss**youtube.com/watch?v=bdeLwRbd4N4
- 5. На ресурсе SaveFromNet выберите подходящий формат, например, MP4 360p и укажите папку для сохранения ролика

## *Обсуждение***:**

## *Ответьте на вопросы***:**

- Какие ресурсы Интернет можно использовать для поиска информации медицинской тематики?
- В каком формате можно сохранить полезные медиаресурсы?
- Как могут информационные технологии помочь в систематизации личной медицинской информации
- Какую медицинскую информацию можно обрабатывать и хранить в своем «Медицинском паспорте»?
- Полезно ли иметь медицинский паспорт и нужно ли его пополнять?
- Что наиболее полезное Вы узнали в этой теме?
- Смогут ли ИКТ повысить качество Вашей жизни?

## *Стимулирование к применению полученных знаний***:**

Представьте, что после наших курсов вы решили помочь своей знакомой создать медицинский паспорт.

- 1. Что может храниться в медицинском паспорте?
- 2. Как и где можно сохранить информацию, полученную от специалистов?
- 3. Какие интернет-ресурсы могут быть полезны?
- 4. Как записаться к врачу по интернету?
- 5. Как получить on-line консультацию специалиста?
- 6. Как построить маршрут от дома до нужного адреса?

## **МОДУЛЬ 2. ЭЛЕКТРОННЫЕ ФИНАНСЫ**

## **Пояснительная записка**

Модуль «Электронные финансы» является одной из частей практического курса «**Компьютер для жизни**», рассчитанного на людей пожилого возраста и пенсионеров.

**Цель курса:** освоение информационных коммуникационных технологий с целью повышения финансовой грамотности и использования ИКТ для решения финансовых вопросов у людей старшего возраста для более качественной жизни в цифровом обществе.

## **Задачи модуля:**

- сформировать навыки планирования своих расходов с помощью ИКТ;
- сформировать навыки использования ИКТ для решения финансовых вопросов в реальной жизни;
- познакомиться с электронными платежами;
- познакомиться с принципами работы и расчетами в интернет-магазинах;
- познакомиться с работой интернет-банков;
- сформировать навык учета своих задолженностей;
- познакомиться с регистрацией на портале ГосУслуги и навигацией на нем.

Курс рассчитан на 18 ак.часов и на самостоятельную работу, направленную на заполнение созданных документов и работу с интернет-ресурсами.

## **Требования к уровню освоения материала курса.**

По окончании курса слушатель в процессе решения кейсов и практической деятельности познакомится и овладеет следующими навыками:

- работа на сайте ГосУслуги в разделе налоги и штрафы;
- проведение электронных платежей;
- создание электронного кошелька;
- покупки в интернет-магазинах;
- планирование семейного бюджета;
- проведение расчетов затрат в электронных таблицах.

# **Тема 1: Регистрация на портале GosUslugi. Налоговая задолженность, штрафы ГИБДД**

## *Введение*

Мы начинаем изучать курс «Электронные финансы». В данном курсе мы узнаем как информационно-коммуникационные технологии смогут помочь Вам в управлении своими финансами и решении личных финансовых вопросов.

На первом занятии нашего курса мы познакомимся с возможностями портала Госуслуги по получению информации о состоянии наших финансовых дел в области налогов и штрафов.

В освоении новых технологий нам помогут пенсионеры – семья Самойловых.

## *Знакомство с пенсионерами***:**

Самойловы Ольга Николаевна и Владимир Дмитриевич, недавно отпраздновали 30 лет совместной жизни.

Ольга Николаевна, повар с многолетним стажем. В 53 года она вынуждена была уйти на пенсию. Ольга Николаевна прошла курсы компьютерной грамотности и уже умеет пользоваться своим компьютером. Ольга Николаевна научилась готовить различные электронные документы и их сохранять, пользоваться электронной почтой, скайпом, искать информацию в Интернете, а так же систематизировать по папкам все документы на своем компьютере. Ольги Николаевна все чаще стала использовать компьютер для решения жизненных вопросов. Недавно она плотно занялась своим здоровьем и с помощью информационно-коммуникационных технологий не только навела порядок в своих медицинских документах и анализах, но и разработала для себя Медицинский паспорт.

Владимир Дмитриевич много лет проработал инженером на стройке, а год назад, когда ему исполнился 61 год, ушел на пенсию. Он тоже владеет основными навыками работы с компьютером. Владимир Дмитриевич с удовольствием наблюдал за успехами жены в использовании компьютера для решения жизненных задач. Сам он тоже решил активнее использовать компьютер в реальной жизни. Своим приоритетом он сделал финансовое состояние своей семьи. Владимир Дмитриевич понимал, что компьютер может считать и хранить информацию и задумался где еще можно использовать возможности компьютерных технологий.

## *Обсуждение проблемы***:**

У Самойловых есть сын, Андрей, который несколько лет назад закончил технический вуз и начал работать в областной IT-компании. Андрей все свои текущие вопросы, в том числе финансовые, решал, используя ИКТ. Буквально вчера Андрей рассказал отцу, что заплатил штрафы ГБДД сразу за 3 месяца и всю информацию о своей задолженности взял из своего кабинета на сайте ГосУслуги. Владимир Дмитриевич порадовался за сына и обрадовался возможности посмотреть все свои штрафы в интернете, т.к. никак не мог не мог найти квитанцию, которую ему выписали еще 2 месяца назад. Но у него не было своего кабинета на сайте ГосУслуги и ему срочно нужно было получить регистрацию на этом сайте.

## *Вопросы для обсуждения***:**

- 1. Кто из Вас слышал о такой возможности?
- 2. Кто-нибудь уже пользовался данным сайтом?
- 3. Как Вы думаете какие услуги доступны Вам по интернету на данном сайте и почему он так называется?
- 4. Как вы думаете происходит регистрация на сайте ГосУслуги?

## *Исходная информация*

Портал электронного правительства предназначен для предоставления информации о государственных и муниципальных услугах и функциях, ведомствах, а также для оказания услуг в электронном виде. На этом занятии мы научимся регистрироваться на портале GosUslugi.ru, узнаем, как узнать свою задолженность по налогам, штрафам ГИБДД.

Чтобы получить информацию о налоговой задолженности, теперь необязательно идти в налоговую инспекцию, часами простаивать в очередях, чтобы выписать квитанцию. Проверку наличия задолженности можно сделать буквально за пару минут через интернет. *Ролик* YouTube

## *Демонстрация* **1.** Симулятор «Регистрация на портале GosUslugi.ru»

Для полноценного использования портала нужно пройти простую процедуру регистрации. Первым делом надо нажать кнопку **«Зарегистрироваться»** в верхнем правом углу на главной странице сайта. Вас попросят подтвердить свою личность, для этого понадобится паспорт, страховое свидетельство Пенсионного фонда России и адрес электронной почты. Для регистрации нужно заполнить анкету со своими персональными данными, туда же нужно будет ввести номер СНИЛС.

Кроме заполнения анкеты, для активации «Личного кабинета» необходим специальный код. Во время регистрации можно выбрать способ его получения. Можно получить его по Почте России примерно через две недели после запроса. Или сэкономить время и получить код в центрах продаж и обслуживания клиентов компании «Ростелеком», при выборе этого варианта на сайте будет показан список адресов центров Для получения кода в центре «Ростелеком» нужно взять с собой паспорт и страховое свидетельство.

Получив тем или иным способом код активации, можно войти в «Личный кабинет», для этого нужно будет опять ввести номер страхового свидетельства, код и вписать код проверки посетителя, изображенный на картинке.

## *Практическая часть* **1.**

- запустите симулятор index.html
- нажмите кнопку **«Регистрация»** в верхнем правом углу

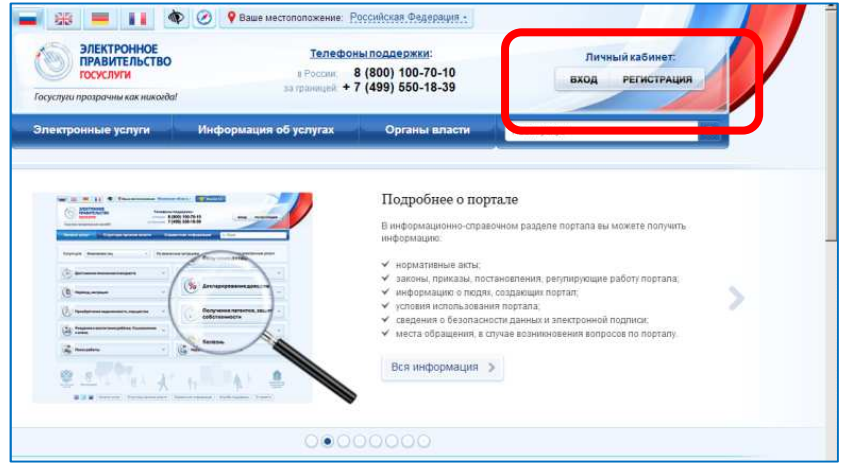

- ознакомьтесь с условиями регистрации и нажмите кнопку **Далее:**
	- личные данные (фамилия, имя, отчество, дата рождения, пол, СНИЛ • КОНТАКТНЫЕ ПАННЫЕ (АПРЕС ЭПЕКТРОННОЙ ПОЧТЫ, НОМЕР МОБИЛЬНОГО ТЕПЕФОНА) е колпактные для аттенции (пароль, секретный вопрос и ответ);<br>• данные для аутентификации (пароль, секретный вопрос и ответ);<br>• почтовый адрес (если была выбрана доставка кода активации регистрируемым почтовым отправление 4. Если была выбрана активация с помощью электронной подписи или УЭК, потребуется ввести ПИН-код для доступа к носителю закрытого ключа электронной подписи 5. Дождитесь окончания проверки введённых данных (это может занять несколько минут). 6. Подтвердите контактные данные с помощью кодов подтверждения, которые были отправлены на указанные в анкете адрес электронной почты и номер мобильного тепефона 7. Получите код активации. Срок доставки письма с кодом активации зависит от условий работы ФГУП «Почта России» в вашем регионе. Чтобы 8. Выполните активацию учётной записи (нажмите кнопку "Ввести код активации" на странице авторизации или странице регистрации). Центры обслуживан **Ввести код ан** Далее >
- подтвердите, что познакомились с условиями регистрации, установив флажок в переключателе **Подтвердить** внизу страницы и нажмите кнопку **Далее**

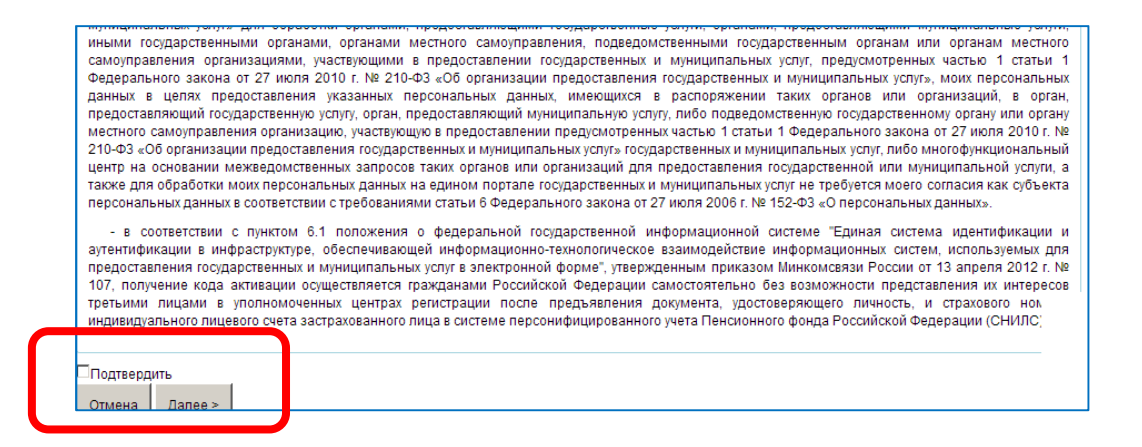

## • выберите способ получения кода активации:

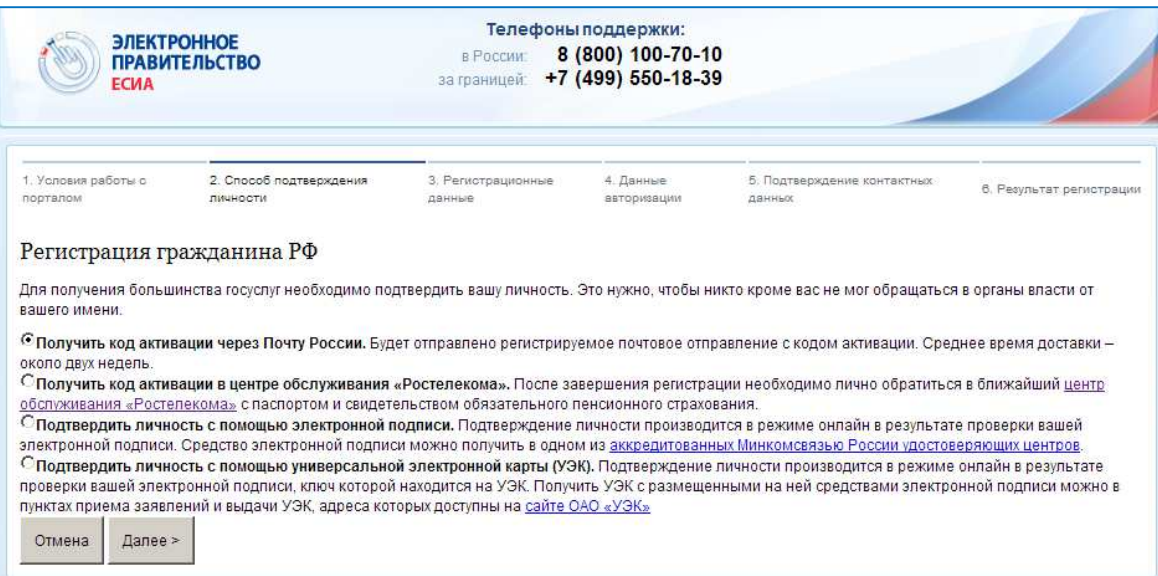

• заполните анкету со своими персональными данными

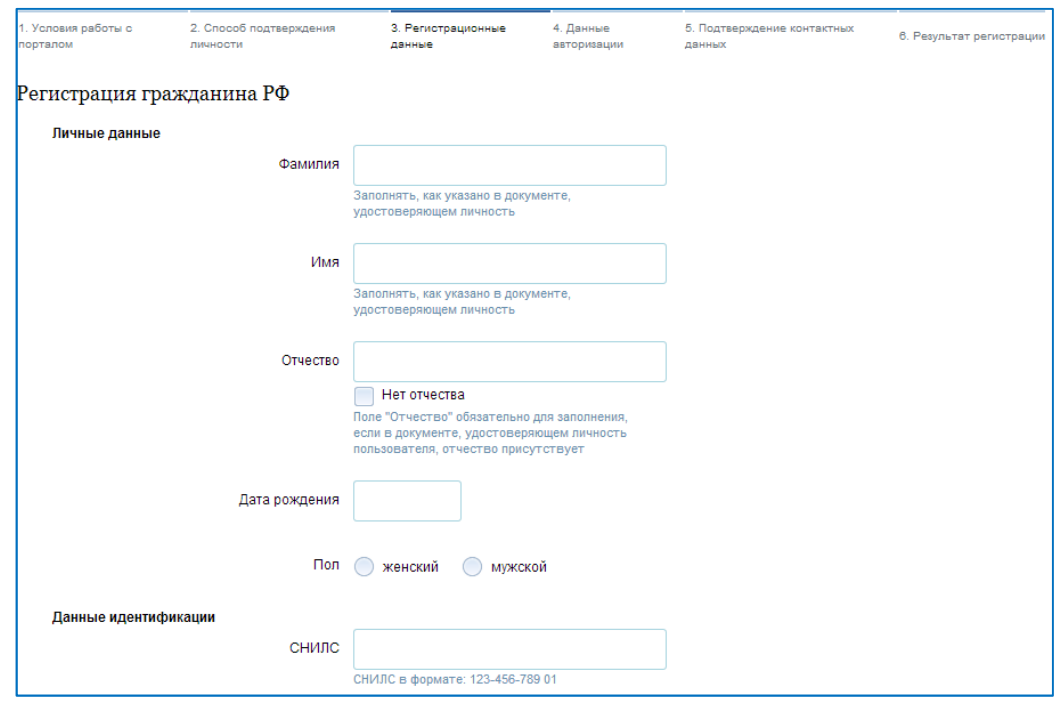

• введите пароль, подтверждение пароля, секретный вопрос

## *Демонстрация* **2.**

1. Налоговая задолженность.

Эта электронная услуга предоставляются и на сайте **gosuslugi.ru,** и на на сайте Федеральной налоговой службы. Получить информацию о задолженности можно с помощью сервиса официального сайта ФНС России «Личный кабинет налогоплательщика для физических лиц». Данный сервис наряду с информацией о задолженности предоставляет возможность получать актуальную информацию об объектах имущества и транспортных средствах, о суммах начисленных и уплаченных налоговых платежей, о наличии переплат; осуществлять оплату начислений по налогам, заполнять декларацию по форме 3-НДФЛ и отслеживать статус ее камеральной проверки; обращаться в налоговые органы без личного визита в налоговую инспекцию.

2. Задолженность по штрафам ГИБДД.

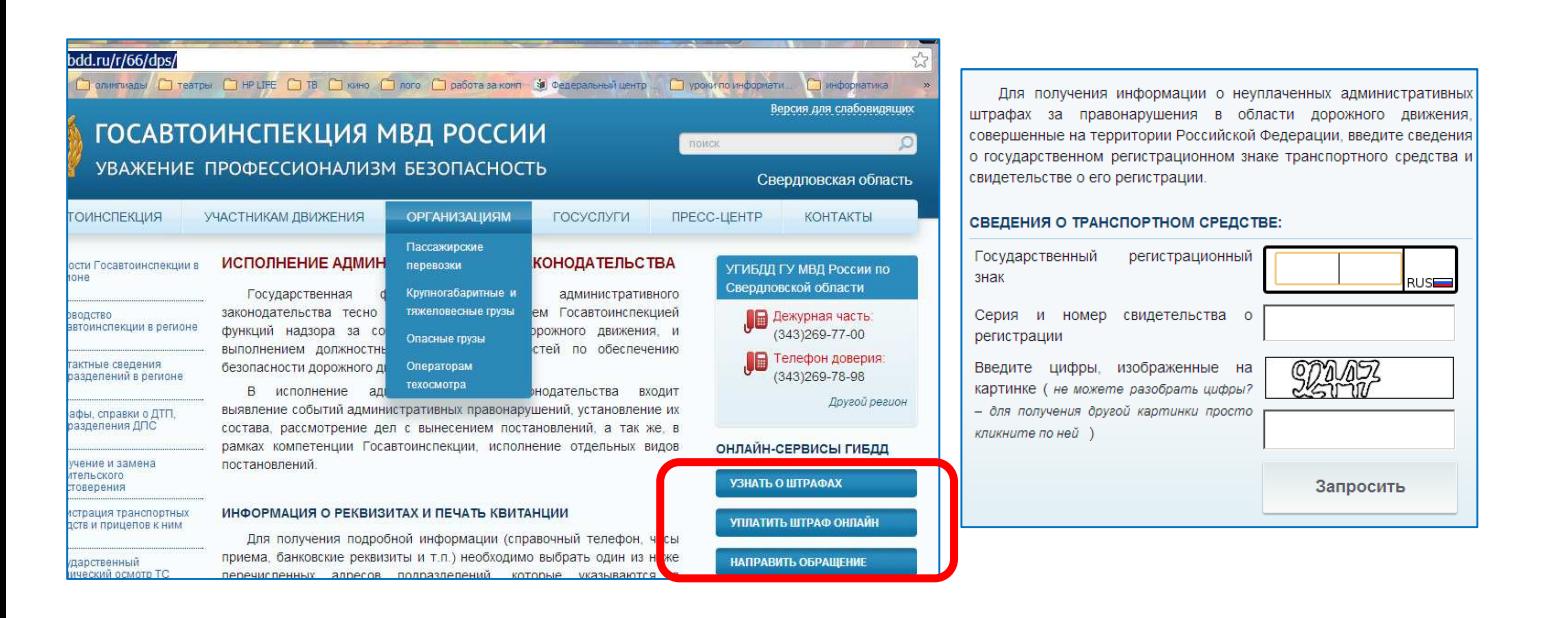

## *Практическая часть* **2.**

- Зайдите на сайт http://www.gibdd.ru/r/66/dps/
- Перейдите по ссылке **Узнать о штрафах**
- Введите необходимые данные и нажмите **Запросить**

## *Обсуждение***:**

## **Ответьте на вопросы:**

- *Какие услуги доступны нам на сайте Госуслуги*?
- *Какую финансовую информацию вы можете получить в своем личном кабинете*?
- *Трудно ли зарегистрироваться на сайте ГосУслуги*?
- *Какой сайт имеют информацию о ваших налоговых задолженностях*?
- *Что наиболее полезное Вы узнали в этой теме*?
- *Смогут ли ИКТ повысить качество Вашей жизни*?

## *Стимулирование к применению полученных знаний***:**

Представьте, что вы потеряли последнюю квитанцию о штрафе ГБДД. Что необходимо сделать, чтобы не стать должником?

# **Тема 2: Электронные платежи. Электронные кошельки Электронные**

#### *Введение*

На этом занятии мы научимся совершать электронные платежи через интернет, узнаем, что такое электронные кошельки и научимся ими пользоваться .

#### *Обсуждение проблемы***:**

Владимир Дмитриевич радовался своим успехам по использованию компьютера в решении финансовых вопросов. Сын все чаще консультировал своего отца и помогал ему в этом. Недавно Владимир Дмитриевич встретил своего приятеля, который рассказал ему, что уже 2 месяца оплачивает все коммунальные расходы не выходя из дома по интернету. Владимир Дмитриевич Владимир попросил сына объяснить ему все тонкости электронных платежей. Они договорились, что в ближайшее время оплатят семейные расходы на ЖКХ по интернету. Но, к сожалению, сын срочно уехал в командировку и Владимир Дмитриевич решил Дмитриевич сам разобраться с электронными платежами электронными и их видами.

#### *Вопросы для обсуждения* **:**

- 1. Кто из Вас слышал или пользовался электронными платежами?
- 2. Почему электронные платежи стремительно набирают популяроность?
- 3. Какие виды электронных виды платежей существуют?
- 4. Как Вы думаете насколько думаете безопасны электронные платежи?
- 5. Как вы думаете, как будут как развиваться эти технологии?

#### *Демонстрация* **1.** Интернет -банк Сбербанка России

Интернет-банк - это услуга, которую предоставляет банк. Вы можете оформить эту услугу для того, чтобы иметь доступ к своим счетам в любое время и с любого

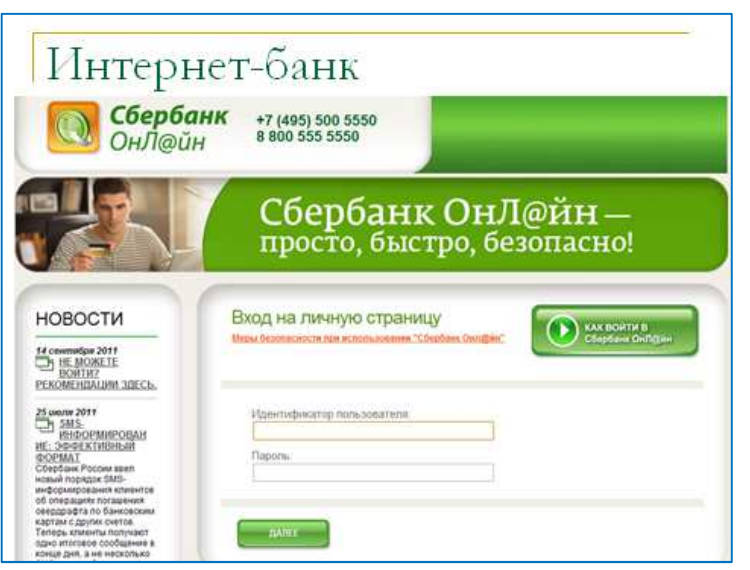

компьютера , имеющего доступ в Интернет.

1. При подключении При услуги вы получаете *Идентификатор пользователя* и *пароль*.

2. На странице sberbank.ru вы выбираете раздел Сбербанк Онлайн и идентификатор пользователя и пароль вводите свой

3. Доступ ко всем вашим счетам и картам счетам и возможность переводить деньги переводить с одного счёта на другой или на карточку

- 4. Возможность получать выписки по всем счетам за любой указанный вами период
- 5. Осуществлять платежи, например, жилищно-коммунальные, и переводы на другие счета

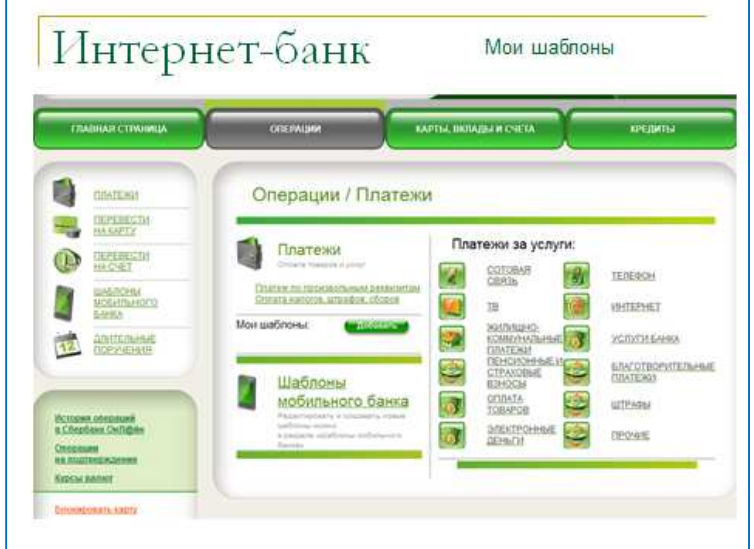

6. Для осуществления перевода вам нужно будет заполнить реквизиты платежа

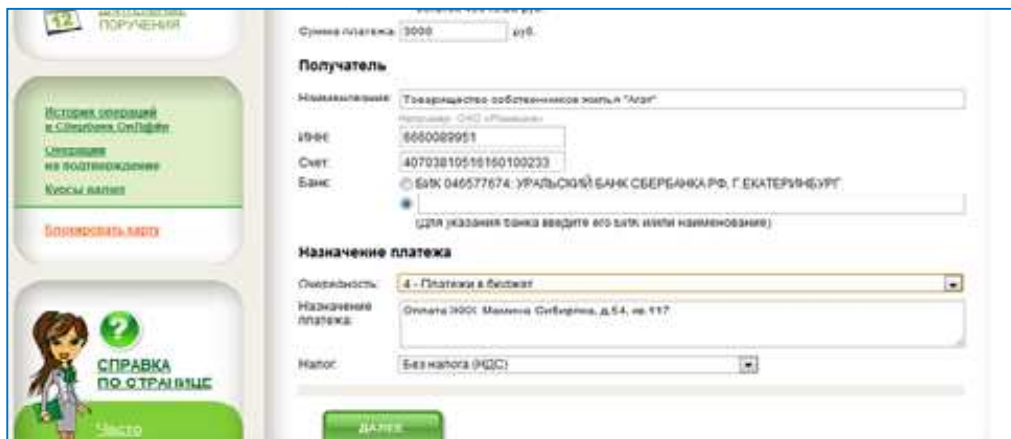

7. Прохождение платежа отслеживается платежа на странице интернет-банка

*Демонстрация* **2**. Электронные деньги. Yandex-кошелёк.

Электронные деньги особенно удобны при осуществлении платежей небольших сумм. Например, при оплате коммунальных услуг, оплате различных штрафов, расчетах в интернет (Skype, интернет-магазины ) и т. Д

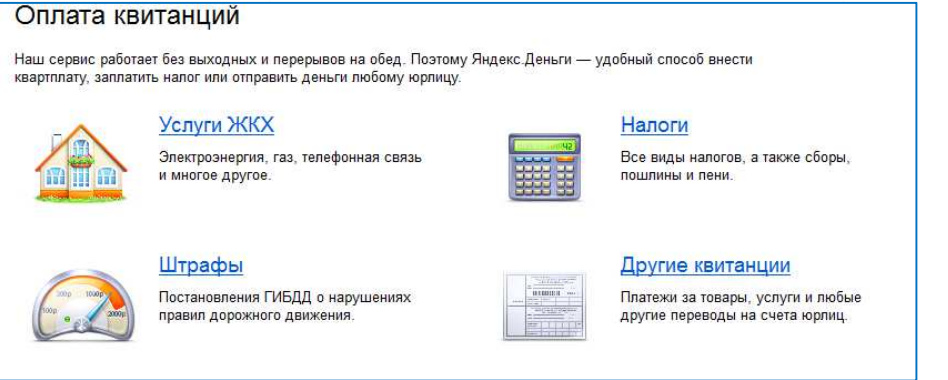

Для того, чтобы открыть свой **Yandex-кошелёк**, нужно завести учётную запись на сайте Yandex.ru. Выбрать сервис **Деньги.**

*Практическая часть* **2.** 

- Зайдите на сайт **Yandex.ru**
- В правом верхнем углу нажмите **Завести ящик**

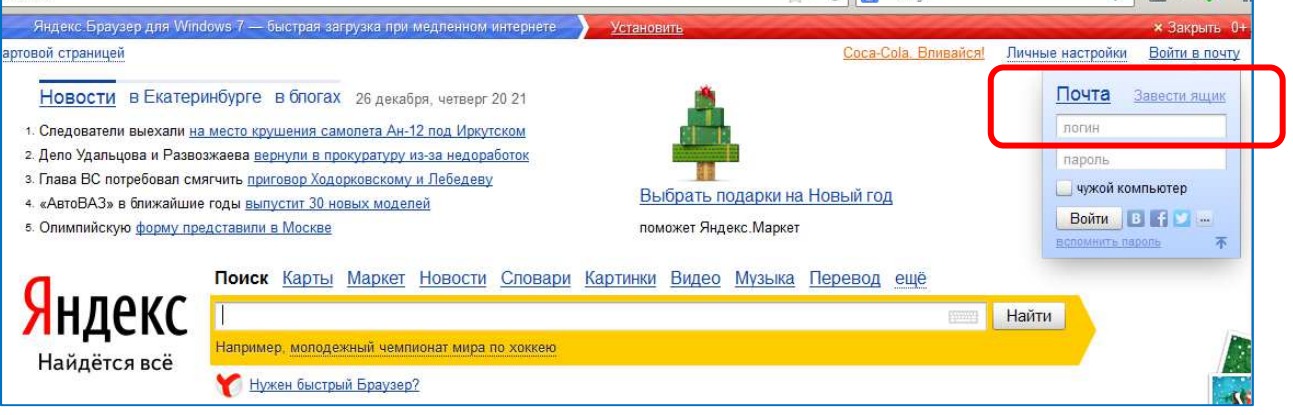

## • Заполните поля учётной записи:

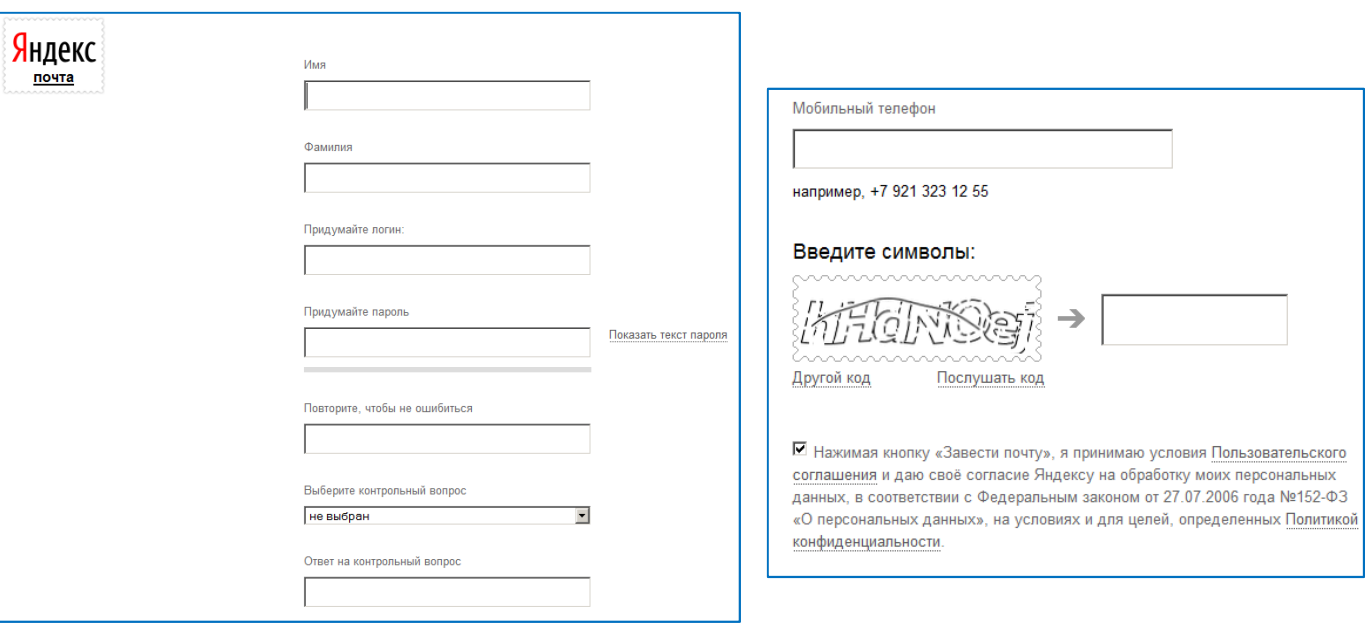

- Нажмите кнопку **Завести почту**
- Среди сервисов Yandex выберите **Деньги**

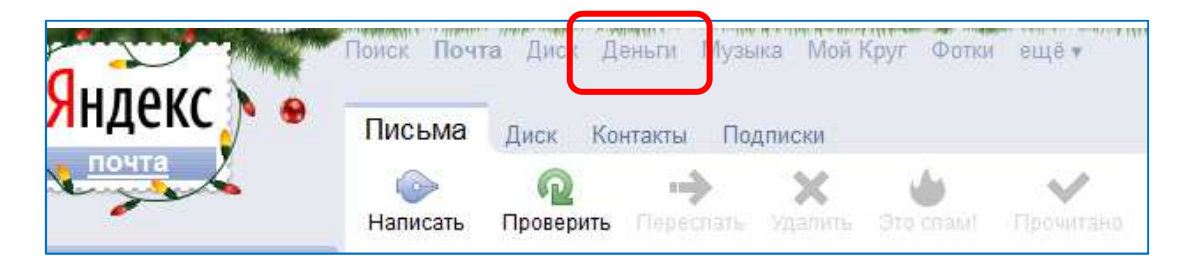

• Нажмите **Откройте кошелёк**

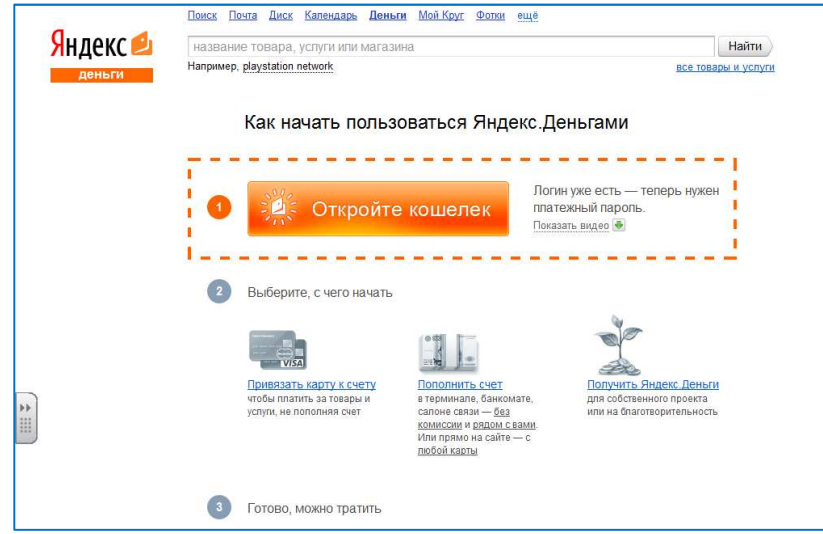

• Заведите платёжный пароль, заполните остальные поля

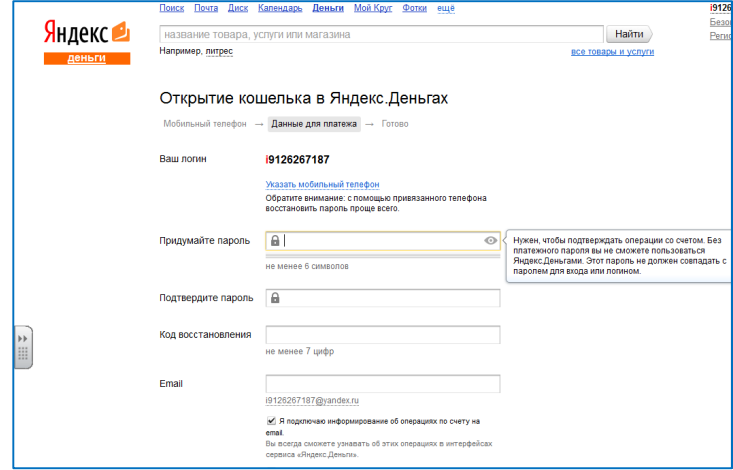

- Нажмите **Открыть кошелёк**
- Пополнить кошелёк вы можете с банковского счета, при помощи карт предварительной оплаты, через платежные терминалы
- Для осуществления платежа выберите ссылку **все товары и услуги**
- Перейдите в раздел **Телефон,** выберите **Городской телефон**

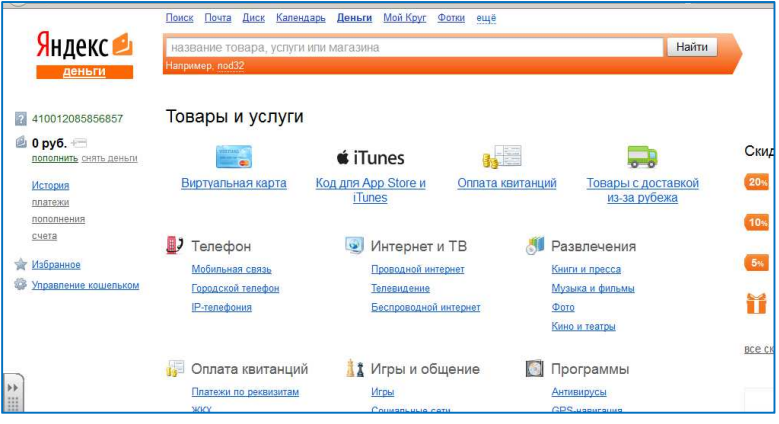

- Выберите телефонную компанию, например, Ростелеком
- Внесите номер телефона и сумму. Нажмите **Заплатить**

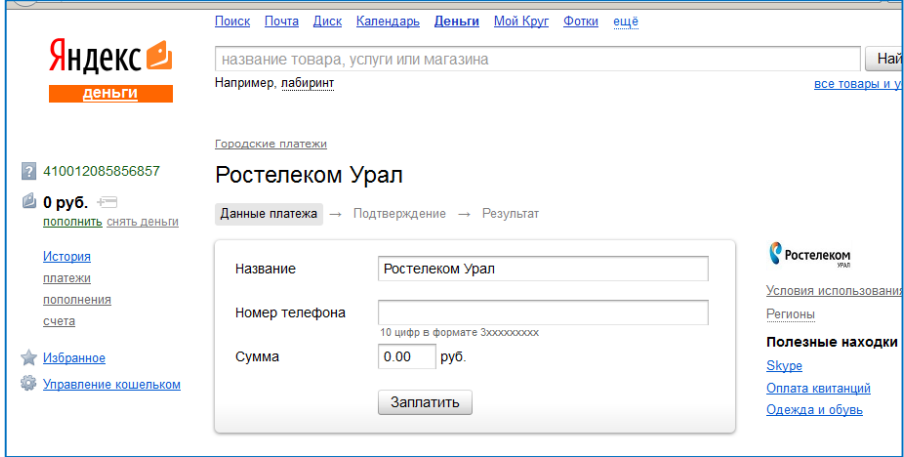

## *Обсуждение***:**

#### *Ответьте на вопросы***:**

- *С какими видами электронных платежей вы познакомились*?
- *Назовите недостатки и преимущества электронных платежей*?
- *Какие риски при электронных платежах существуют*?
- *Что наиболее полезное Вы узнали в этой теме*?
- *Готовы ли вы к электронным платежам*?

#### *Стимулирование к применению полученных знаний***:**

- 1. Представьте, что у вас есть электронный кошелек, но там нет средств. Как пополнить свой счет?
- 2. Вам срочно необходимо оплатить домашний телефон и вы находитесь у компьютера с интернетом. Что Вы будете делать?

## **Тема** 3**: Интернет-магазины**

## *Введение*

На этом занятии мы научимся совершать покупки в интернет-магазинах.

## *Обсуждение проблемы*

Владимир Дмитриевич слышал, что всё больше людей осуществляют покупки, не выходя из дома. Сын рассказывал, что на прошлой неделе купил свой новый ноутбук в интернетмагазине и очень доволен своей покупкой. Владимир Дмитриевич решил разобраться в этом вопросе и совершить свою первую интернет-покупку. Но оказалось, что интернетмагазинов уже очень много и трудно сделать свой выбор. А еще он не понимал, можно ли совершить оплату в магазине не пользуясь электронным кошельком. Сегодня через интернет-магазин можно купить буквально всё: и технику, и продукты питания, и лекарства.

## *Вопросы для обсуждения***:**

- 1. Кто из Вас слышал о такой возможности?
- 2. В чём преимущества таких покупок?
- 3. Сталкивались ли вы с ситуацией, когда использовать интернет-магазин просто необходимо?
- 4. Есть ли у вас знакомые, которые уже осуществляли покупки в интернет-магазинах?

## *Демонстрация* **1.** Интернет-магазин OZON.RU

Покупка в интернет-магазине состоит из нескольких шагов.

- 1. Сначала нужно выбрать товар. Можно это сделать, просматривая каталог товаров, а можно воспользоваться поиском. Выбранный вами товар вы помещаете в **Корзину**.
- 2. Закончив выбор товара, вы переходите в Корзину и уточняете список покупок.
- 3. Регистрация. Оформить заказ в большинстве интернет-магазинов вы сможете сделать только после регистрации
- 4. Оформление заказа

## *Практическая часть* **1.** Работа с симулятором Интернет-магазина

- Откройте файл index.html из папки internet-shop
- Выберите *Утюги*.
- Представленную информацию можно отсортировать по возрастанию цены или по другим параметрам

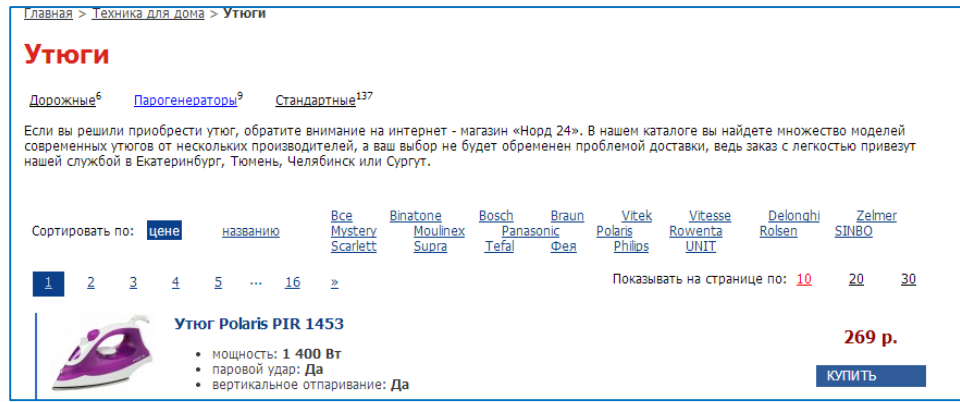

• Вы можете использовать выбор по параметрам:

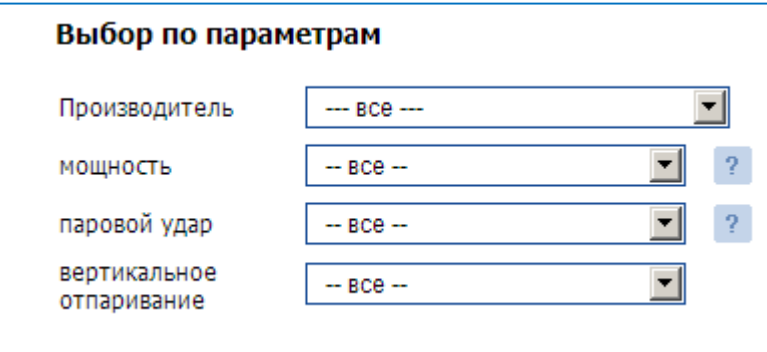

- выберите понравившуюся модель и нажмите **Купить.**
- оформите заказ, заполнив поля формы

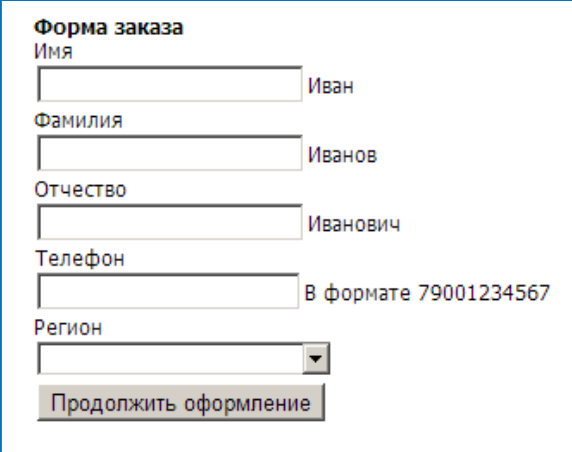

• выберите вариант доставки *Самовывоз* и на следующей странице выберите из списка адрес магазина

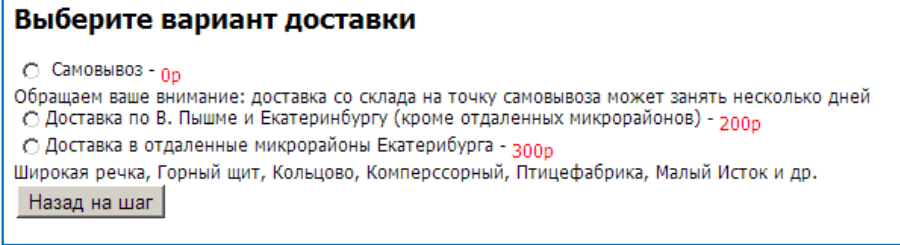

- Вернитесь **Назад на шаг** и выберите второй вариант доставки
- Укажите адрес доставки и нажмите **Продолжить**
- Укажите способ оплаты **Наличный расчёт**

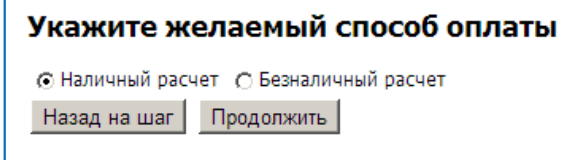

• Подтвердите заказ

## *Обсуждение***:**

## *Ответьте на вопросы***:**

- Какие интернет-магазины вы нашли?
- Куда складываются выбранные товары?
- Как осуществляется доставка товара?
- Какими способами можно осуществить платеж за выбранный товар?
- Назовите преимущества и недостатки интернет-магазинов?
- Что наиболее полезное Вы узнали в этой теме?
- Смогут ли интернет-магазины изменить понятие ШОПИНГ?
- Готовы ли вы сделать свою первую покупку в интернет-магазине?

## *Стимулирование к применению полученных знаний***:**

Представьте, что вы хотите купить книгу Элия Голдратт «Цель». Как вы будете действовать?

# **Тема 4: Электронный семейный бюджет**

## *Введение*

На этом занятии мы познакомимся с сервисом, позволяющем вести семейную бухгалтерию.

## *Обсуждение проблемы*

Через полгода у Ольги Николаевны будет юбилей – 60 лет. Владимир Дмитриевич решил, что на день рождение жене подарит путевку в санаторий. Он изучил в интернете все интересные предложения и выбрал самый удачный вариант. Он уже хотел оплатить путевку, но тут объявили акцию, и появилась возможность поехать вдвоем с большой скидкой. Терять такой случай было жалко, но он был не очень уверен, а останется ли у них достаточно средств, на все необходимые расходы и на проведение самого праздника. Владимир Дмитриевич решил спланировать свой семейный бюджет на это полугодие так, чтобы хватило средств на все необходимые расходы.

## *Вопросы для обсуждения***:**

- 1. Каким способом вы планирует свой семейный бюджет?
- 2. В чем преимущества планирования финансов?
- 3. Какими технологиями (программами) можно пользоваться при планировании своего бюджета?
- 4. Планируя свой бюджет управляем ли мы своими финансами?

## *Исходная информация*

Мы все тратим деньги. Как и любое другое дело, контроль финансов требует некоторых навыков, и ключевой параметр здесь - грамотное планирование. Всё очень просто: если мы не контролируем свои финансы, то мы с трудом сможем контролировать свою жизнь. Как позволить себе крупную покупку, кредит или отдых за границей, если ты не знаешь, сколько денег у тебя будет и сколько останется? Можно тратить своё свободное время на нудные бумажные расчёты, но куда практичнее использовать для этого специальный умный инструмент. Например, сервис EASYFINANCE.RU.

## *Демонстрация* **1.** Онлайн-сервис EASYFINANCE.RU

EASYFINANCE – это система управления личными финансами. Она позволяет вести домашнюю бухгалтерию с любого компьютера, где есть интернет. Подобные системы всегда пугают кажущейся сложностью, но здесь всё просто. Фактически, пользователь лишь систематически вводит свои доходы и расходы, а сервис анализирует информацию.

Для работы с сервисом необходимо зарегистрироваться.

*Практическая часть* **1.** Регистрация на сайте EASYFINANCE.RU

• Зайдите на сайт easyfinance.ru и зарегистрируйтесь

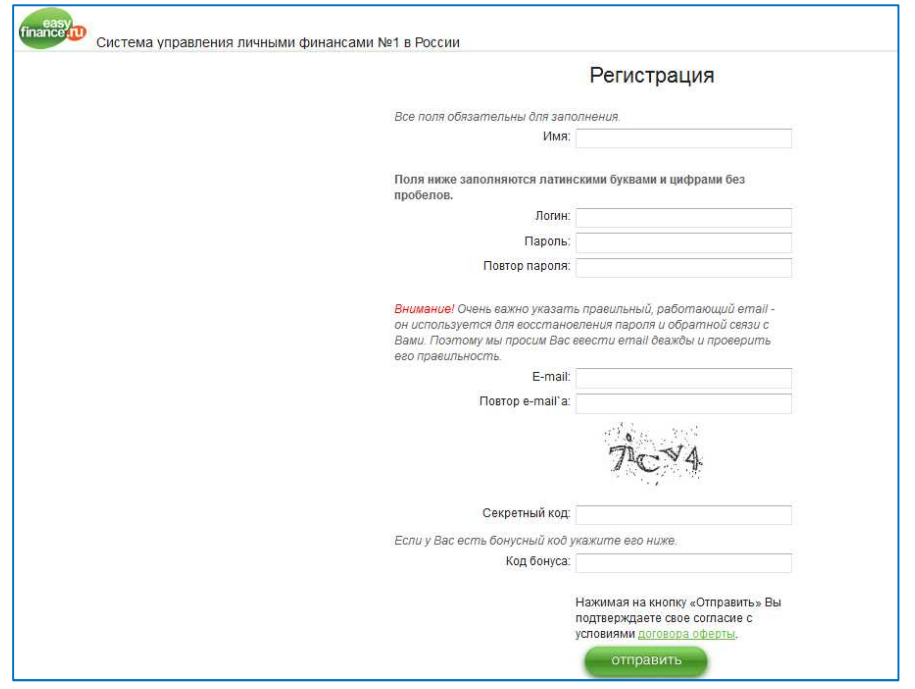

- Введите первоначальные данные, которые потом можно будет отредактировать
- Настройте свои счета на левой панели.

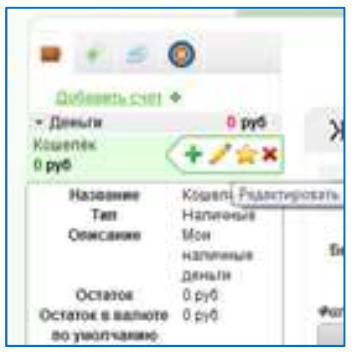

• Отредактируйте счёт Кошелёк, указав, сколько в нём денег

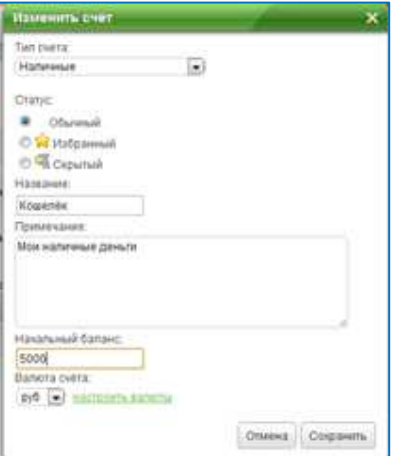

• Добавьте счёт Пенсионная карточка и укажите, сколько на ней денег

• В разделе **Учёт** уточните категории своих доходов и расходов

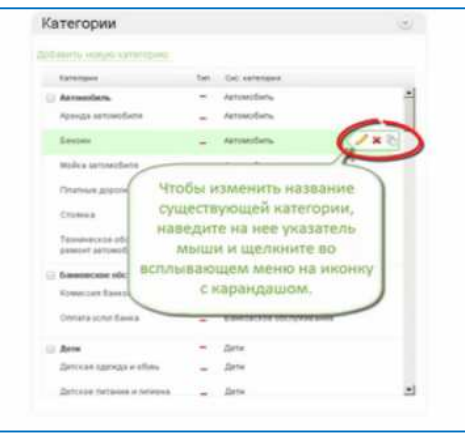

• В разделе **Учёт** выберите **Операции**. Внесите свои доходы и расходы за последнюю неделю в Журнал операций, используя кнопку **Добавить**

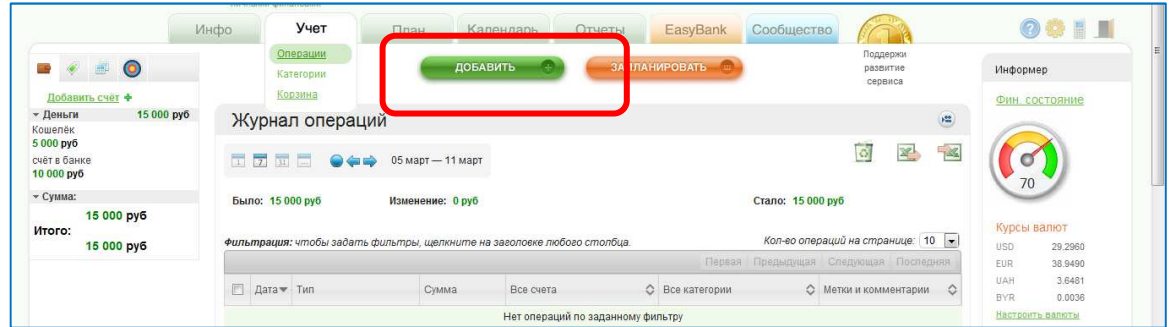

• Для каждой операции укажите счёт, к которой она относится, расход это или доход, дату и сумму. При вводе суммы можно заносить арифметическое выражение. Нажмите **Сохранить**

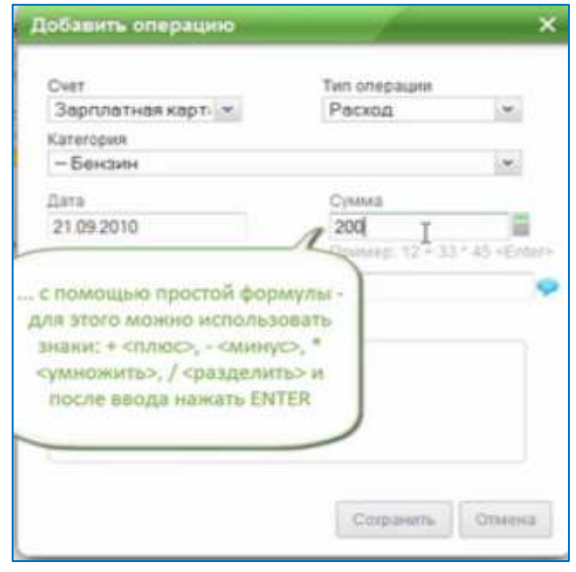

• Отфильтруйте операции по счету **Кошелёк**

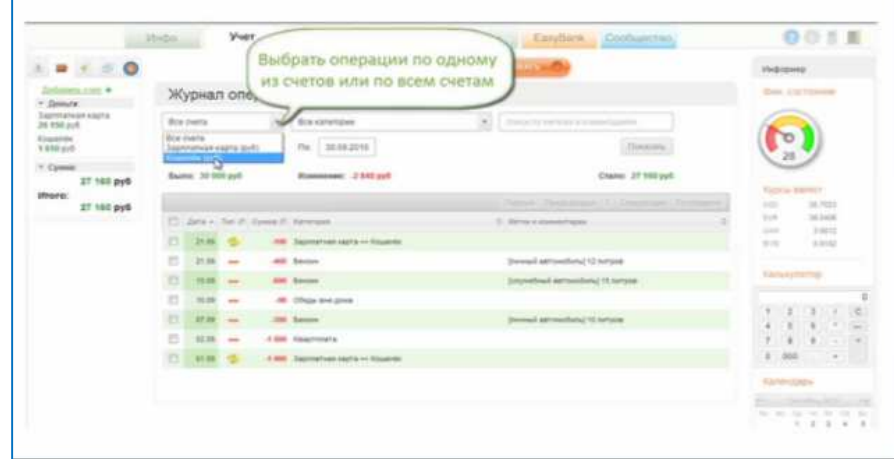

- Отфильтруйте операции по категориям
- Для формирования своего бюджета на текущий месяц перейдите на вкладку **План**
- Воспользуемся Мастером создания бюджета

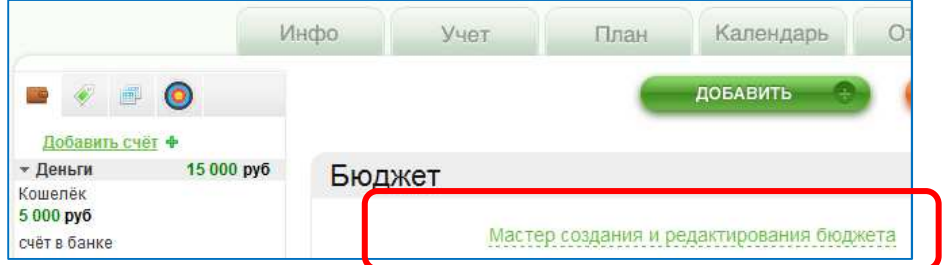

- Уточним месяц и год планируемого бюджета
- Указываем планируемый доход в соответствующих ячейках

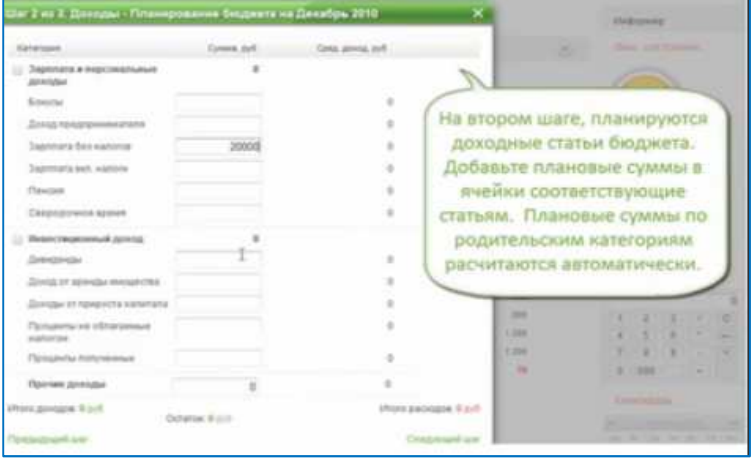

• Теперь планируем расходы по категориям

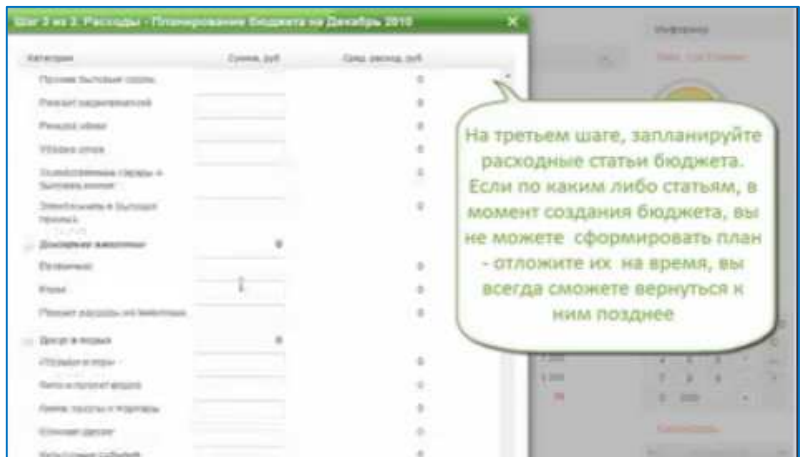

• Анализируем бюджет, корректируем расходы.

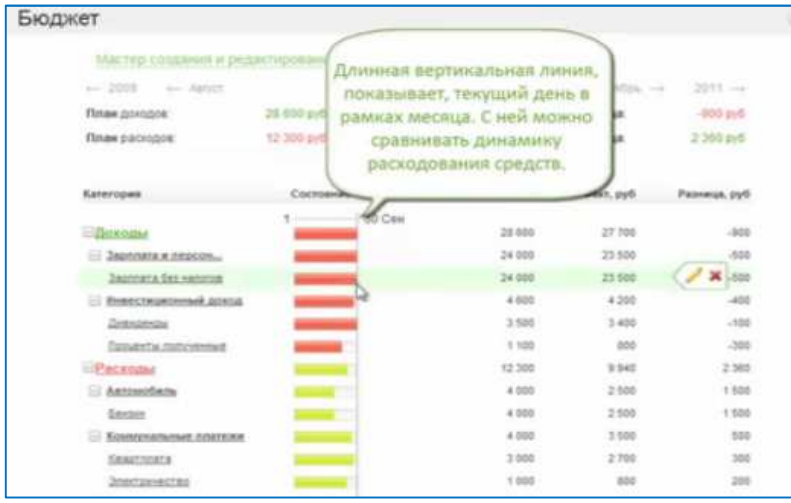

• В разделе План создадим вашу Финансовую цель. Для этого нажмите кнопку **Добавить**. С помощью этого инструмента вы сможете отслеживать и контролировать статус накопления.

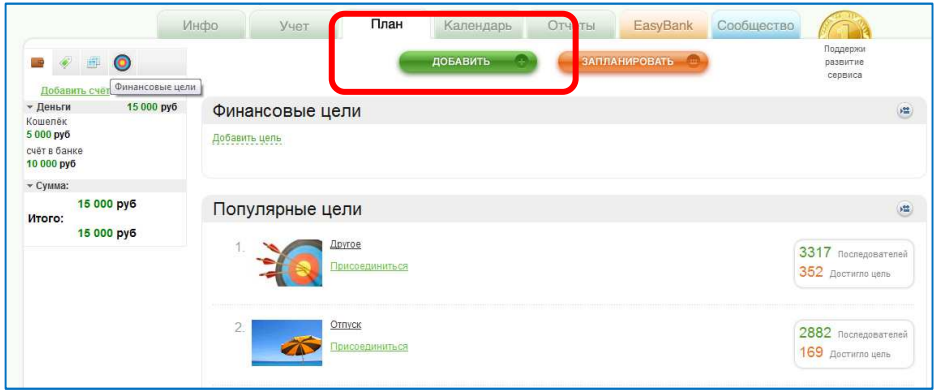

• Введите название цели, категорию, планируемые даты, планируемую сумму. Нажмите **Сохранить**

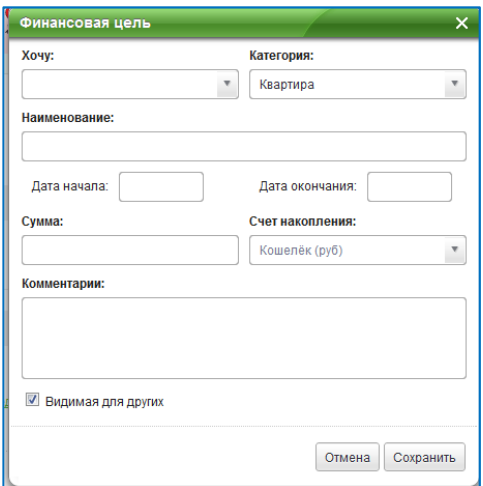

## *Обсуждение***:**

## *Ответьте на вопросы***:**

- Из чего могут складываться ваши доходы?
- Какие категории расходов есть в данной программе?
- Что важно иметь в виду при ведении семейного бюджета?
- Кто может иметь доступ к вашему on-line семейному бюджету?
- Что наиболее полезное Вы узнали в этой теме?
- Готовы ли вы планировать свой бюджет?

## *Стимулирование к применению полученных знаний***:**

Представьте, что вы учите своего внука считать деньги и учитывать все свои расходы в специальном интернет-ресурсе. Что вы ему будете рассказывать?

# **Тема 5: Семейные финансовые расчёты в электронных таблицах**

## *Введение*

На этом занятии мы научимся производить простейшие расчёты, связанные с семейными расходами, в электронных таблицах.

## *Обсуждение проблемы*

Владимир Дмитриевич после отдыха в санатории решил сделать ремонт в одной из комнат. Эта комната давно пустовала, тк дети уже разъехались и приезжали только в гости. Вместе с Ольгой Николаевной они решили в этой комнате сделать кабинет. Главным действующим лицом в кабинете должен был стать рабочий стол с компьютером и книжные полки. Вместе они придумали дизайн кабинета, уже примерно обсудили покупку мебели и необходимый апгрейд компьютера. Так как большинство своих финансовых вопросов Владимир Дмитриевич теперь решал с помощью компьютера, то он решил сделать электронные расчеты по предстоящему ремонту.

## *Вопросы для обсуждения*

- 1. Кто уже делал электронные расчеты?
- 2. В каких программах можно производить электронные расчеты?
- 3. В чем преимущества использования электронных таблиц?

## *Демонстрация* **1.** *Расчёт общей стоимости покупки*.

- Демонстрация файла **расчёты\_шаблон.xls**, лист **заготовки**
- Информация представлена в виде таблицы. Каждая ячейка имеет свой адрес. В ячейку можно заносить текст, число и формулу
- Для того, чтобы произвести расчёты, нужно занести в ячейку формулу. Формула начинается со значка «=». Например, чтобы посчитать стоимость помидоров, занесём в ячейку D2 формулу =B2\*C2
- Эту формулу можно скопировать в ячейки D3: D7
- Для нахождения суммы, можно воспользоваться кнопкой Сумма **и и указать** нужный диапазон

## *Практическая часть* **1.**

- Откройте файл **расчёты\_шаблон,** лист **заготовки**
- В ячейку D2 введите формулу для подсчёта, сколько потрачено на помидоры
- Скопируйте формулу из ячейки D2 вниз по столбцу c помощью маркера заполнения
- В ячейке D9 подсчитайте сумму всего заказа: для этого воспользуйтесь кнопкой "Сумма"  $\Sigma$  -
- Перейдите на лист **покупки.** Составьте таблицу для расчётов и посчитайте стоимость каждой покупки и общую стоимость
- Перейдите на лист **ремонт.** Занесите формулы для расчётов и посчитайте стоимость ремонта

## *Демонстрация* **2.** *Формулы с использованием абсолютных ссылок*

- Демонстрация файла **квартплата\_шаблон.xls**, лист **1**
- Если занести формулу в ячейку С7 , а затем скопировать вниз, то получится неверный результат. Для того, чтобы адрес В3 в формулах не менялся, его нужно сделать абсолютным \$В\$3. Это удобно выполнить с помощью клавиши **F4**.
- Кнопка **Уменьшить разрядность**

## *Практическая часть* **2.**

- Откройте файл **квартплата\_шаблон.xls**, лист **1**
- В ячейку С7 введите формулу для вычисления стоимости в долларах
- В этой формуле сделайте адрес В3 абсолютным, нажав **F4**
- Скопируйте формулу вниз по столбцу c помощью маркера заполнения
- Перейдите на лист **квартплата.** Занесите формулы для расчётов.

## *Обсуждение***:**

## *Ответьте на вопросы***:**

- Какие расчеты можно производить в электронных таблицах?
- Где брать шаблоны для проведения расчетов?
- Как посчитать сумму всех затрат на ремонт?
- Как называется программный продукт, в котором мы работали и где сохраняются все наши расчеты?
- В чем различие программного обеспечения для формирования семейного бюджета и проведения затрат на ремонт?
- Что наиболее полезное Вы узнали в этой теме?
- Готовы ли вы использовать электронные таблицы для проведения расчетов?

## *Стимулирование к применению полученных знаний***:**

Представьте, что вы готовите юбилей своей подруги. Как вы будете производить расчеты всех необходимых затрат?

# **Оглавление**

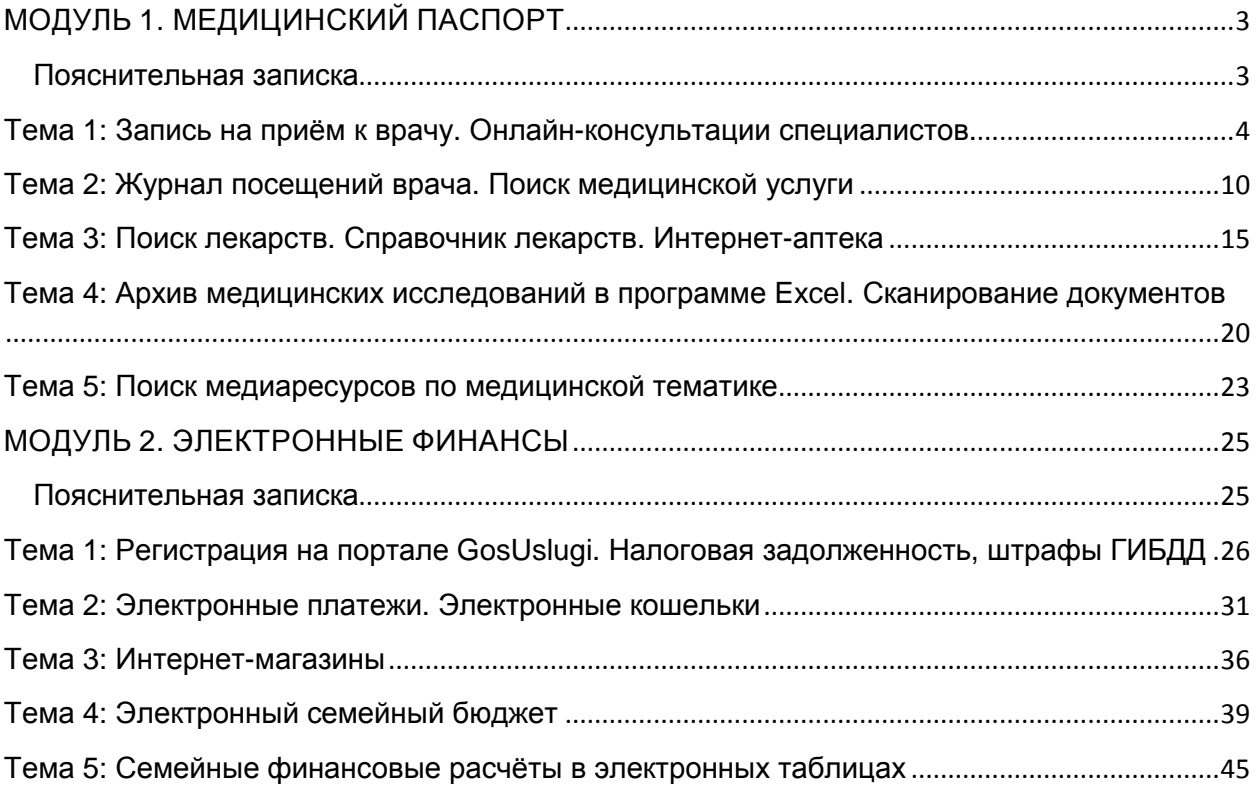